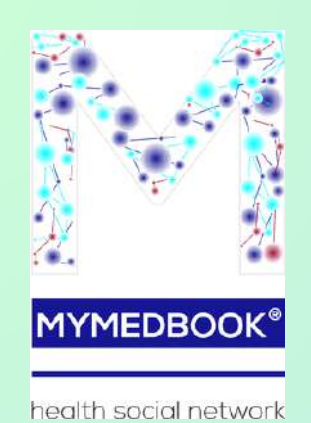

MYMEDBOOK

# PIATTAFORMA INFORMATICA DI SUPPORTO ALLA GESTIONE DELLE INFORMAZIONI SANITARIE

info@mymedbook.it www.mymedbook.it

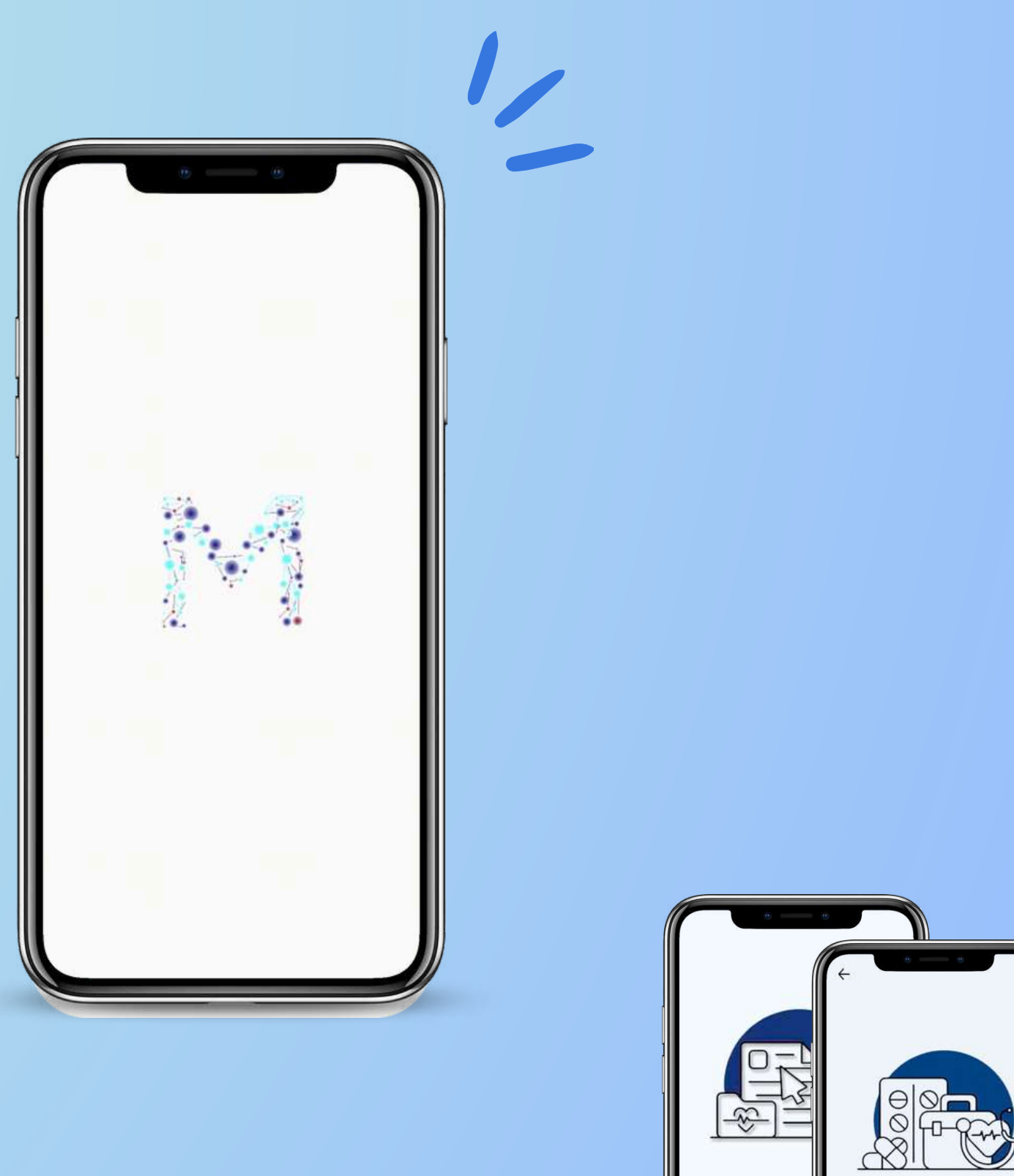

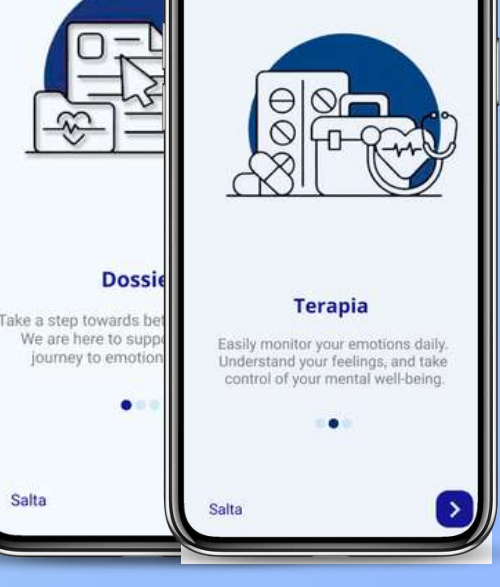

## Manuale Utente

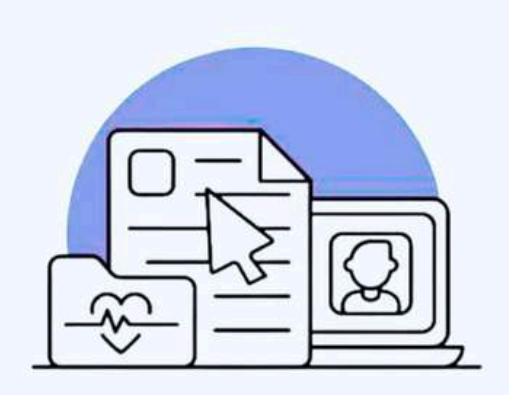

#### **Dossier**

Il repository può essere organizzato in cartelle, ognuna delle quali condivisibile con utenti autorizzati. Il tuo dossier sempre a portata di click

 $\bullet$ 

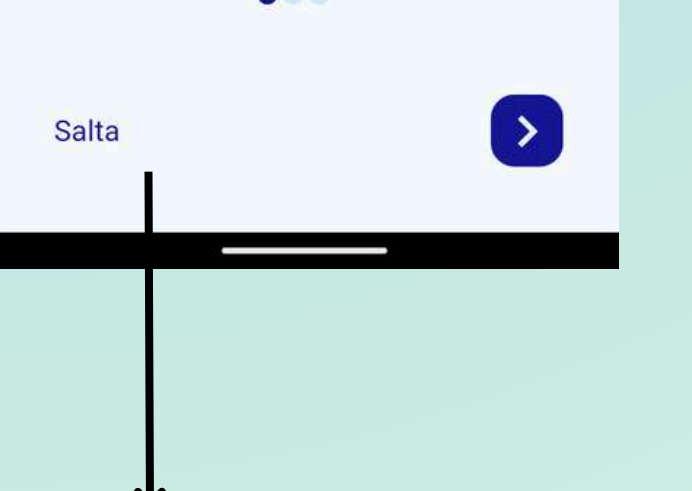

L'applicazione si avvia con tre schermate introduttive per dare all'utente qualche informazione su alcune funzionalità presenti nell'app.

## Onboarding Utilizzo

Attraverso i tasti di navigazione l'utente può andare avanti nelle schermate o saltare l'introduzione per effettuare direttamente la registrazione o il login se già registrato alla piattaforma.

tasto di navigazione

## **Onboarding**

Salta alla pagina di register/login

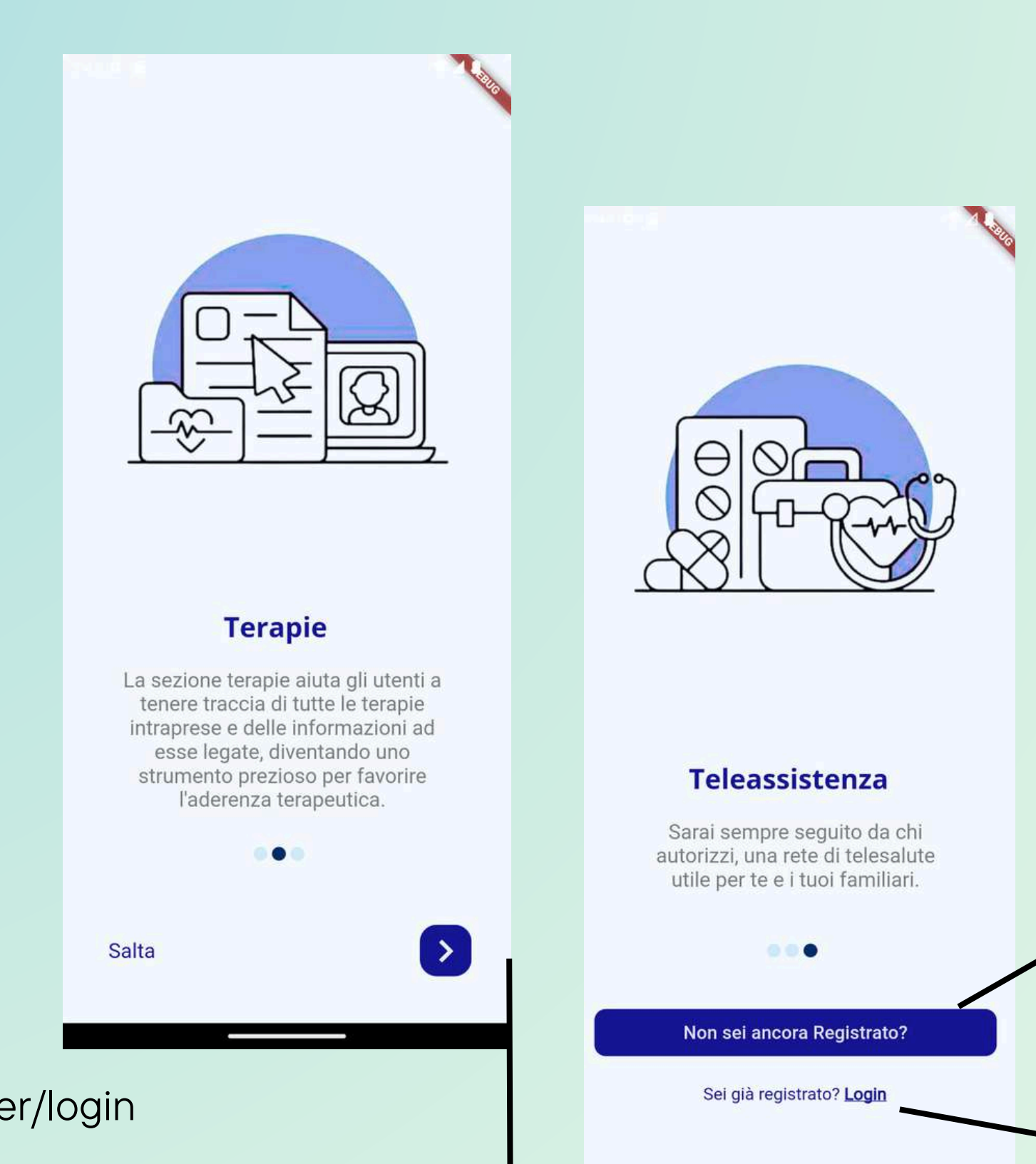

Se non registrato

Se già registrato

Pagina di registrazione, per diventare un nuovo membro di mymedbook è necessario registrarsi ed accettare i termini.

## Pagina di registrazione Utilizzo

E' essenziale inserire tutti i dati richiesti nella pagina di registrazione:

Nome Cognome Email Password Conferma Password

 $7:56$  **D A MyMedBook** registrati  $\Box$  Ricordami Password dimenticata? **REGISTRATI** Consenso espresso per l'utilizzo di cookie e  $\Box$ altre tecnologie di profilazione (obbligatorio) Consenso al trasferimento dei miei dati, in  $\Box$ forma anonima A TERZI partner di MEDBOOK srl. (obbligatorio) Consenso a condividere la tua posizione  $\Box$ geografica (obbligatorio)  $\boxed{\qquad \qquad }$  L'informativa è stata letta e compresa (obbligatorio) **Informativa** Sul pulsante informativa potrai leggere o scaricare i termini e condizioni della piattaformaScrolla verso l'alto accetta i termini e

ricordati di scrollare verso l'alto e di accettare i termini e condizioni per poi cliccare su registrati.

Se vuoi che le tue credenziali vengano memorizzate clicca su ricordami - tasto appena sopra a sinistra del tasto registrati

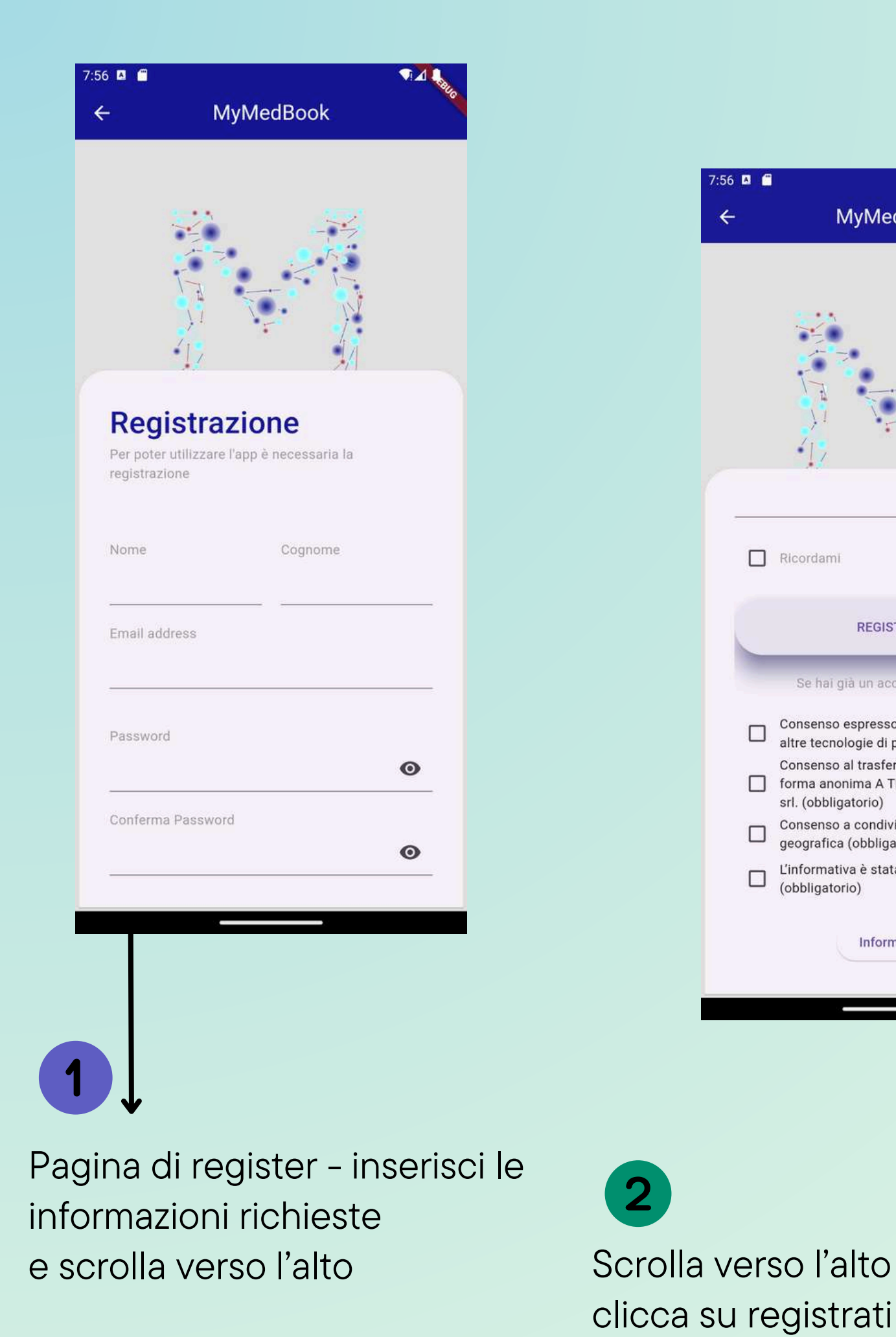

Pagina di accesso, se ti sei già registrato e sei un membro di mymedbook è necessario accedere alla piattaforma tramite la pagina di login.

#### Pagina di accesso Utilizzo

E' essenziale inserire tutti i dati richiesti nella pagina di login:

## Email Password

Hai dimenticato la password? nessun problema puoi recuperarla direttamente dal tasto 'password dimenticata'

## cupera la tua password

Se selezioni ' ricorda credenziali' non ci sarà bisogno di immettere nuovamente i tuoi dati.

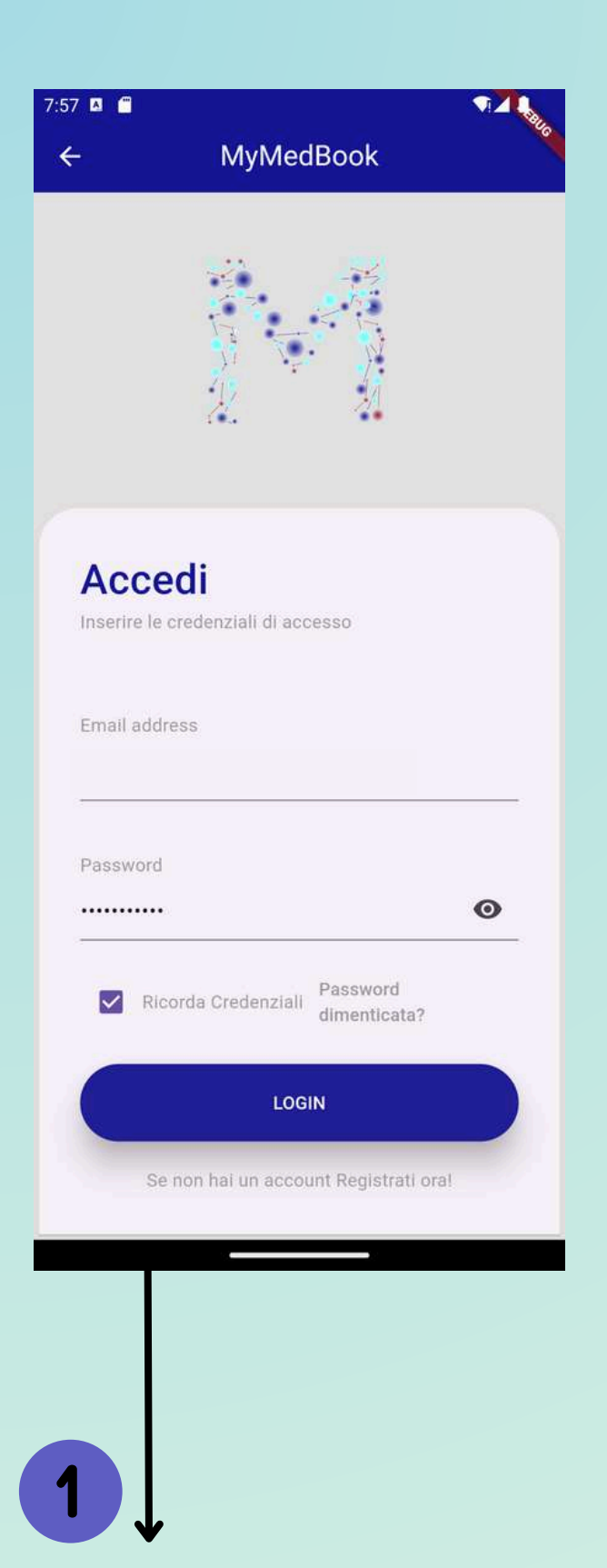

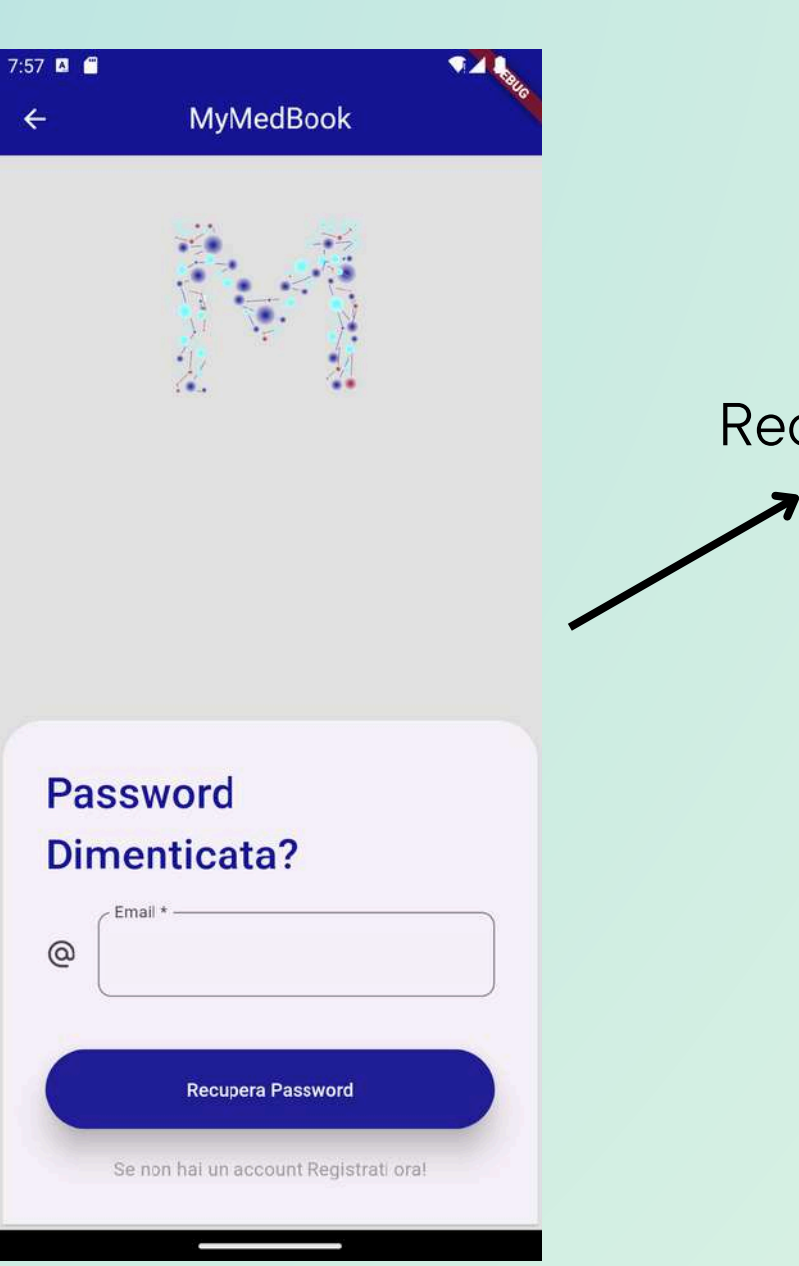

Pagina di accesso - inserisci le informazioni richieste ed accedi tramite il tasto login

Una volta inseriti i dati seleziona il pulsante 'login' per accedere alla piattaforma.

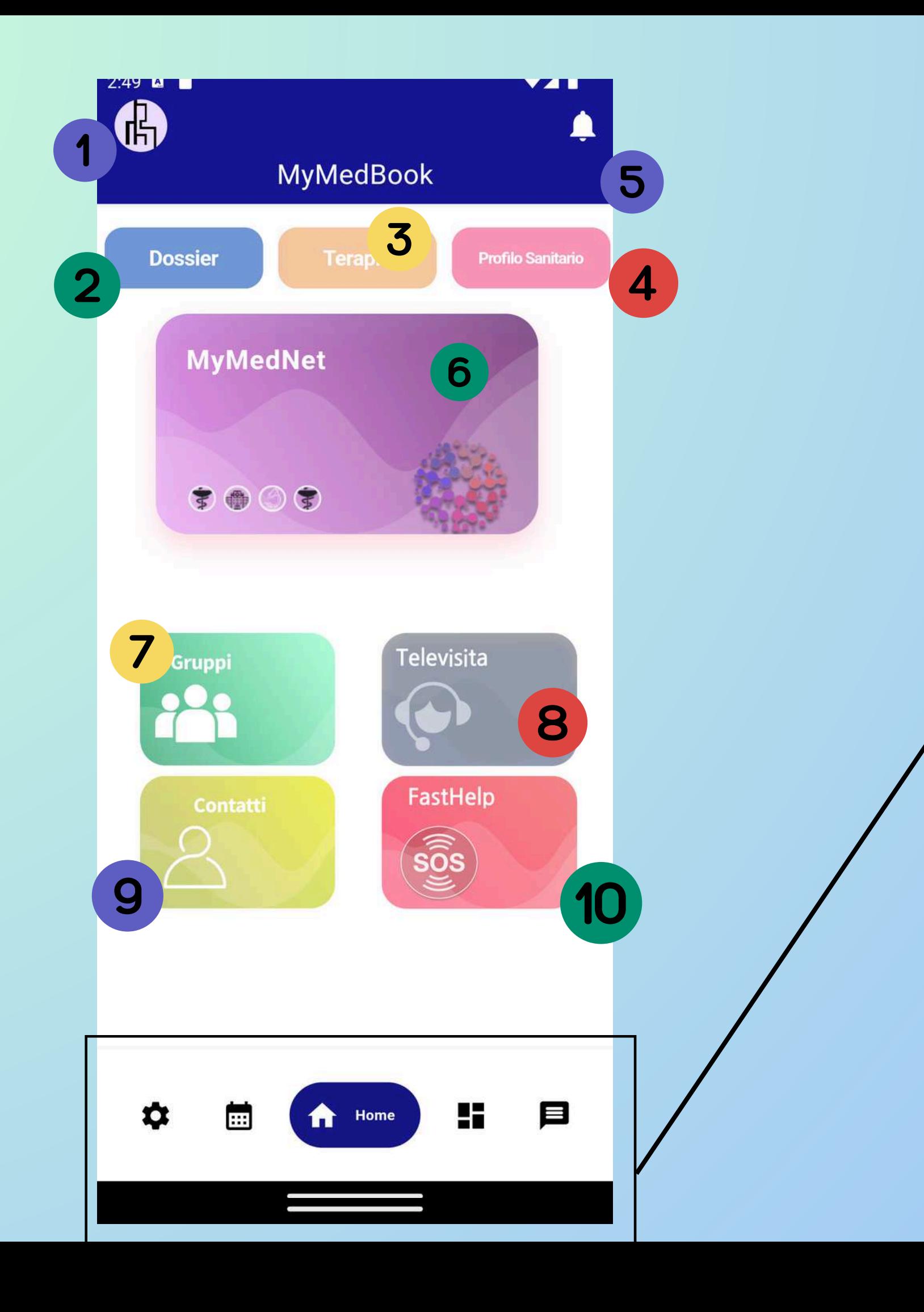

## Homepage Benvenuto in Mymedbook

Nella schermata iniziale trovi tutti gli ambienti di mymedbook.

Per navigare negli ambienti basta cliccare sugli appositi bottoni o navigare tramite la **barra di navigazione** in basso che presenta le funzioni principali: Impostazioni - Agenda - Home-Bacheca-Chat

1-Impostazioni (in alto a sinistra cerchietto con l'immagine) 2- Dossier 3-Terapie 4-Profilo Sanitario 5-Centro Notifiche 6-MyMedNet 7-Gruppi 8-Televisita ( in sviluppo) 9-Contatti 10-Fast Help

Le funzioni presenti nella home sono:

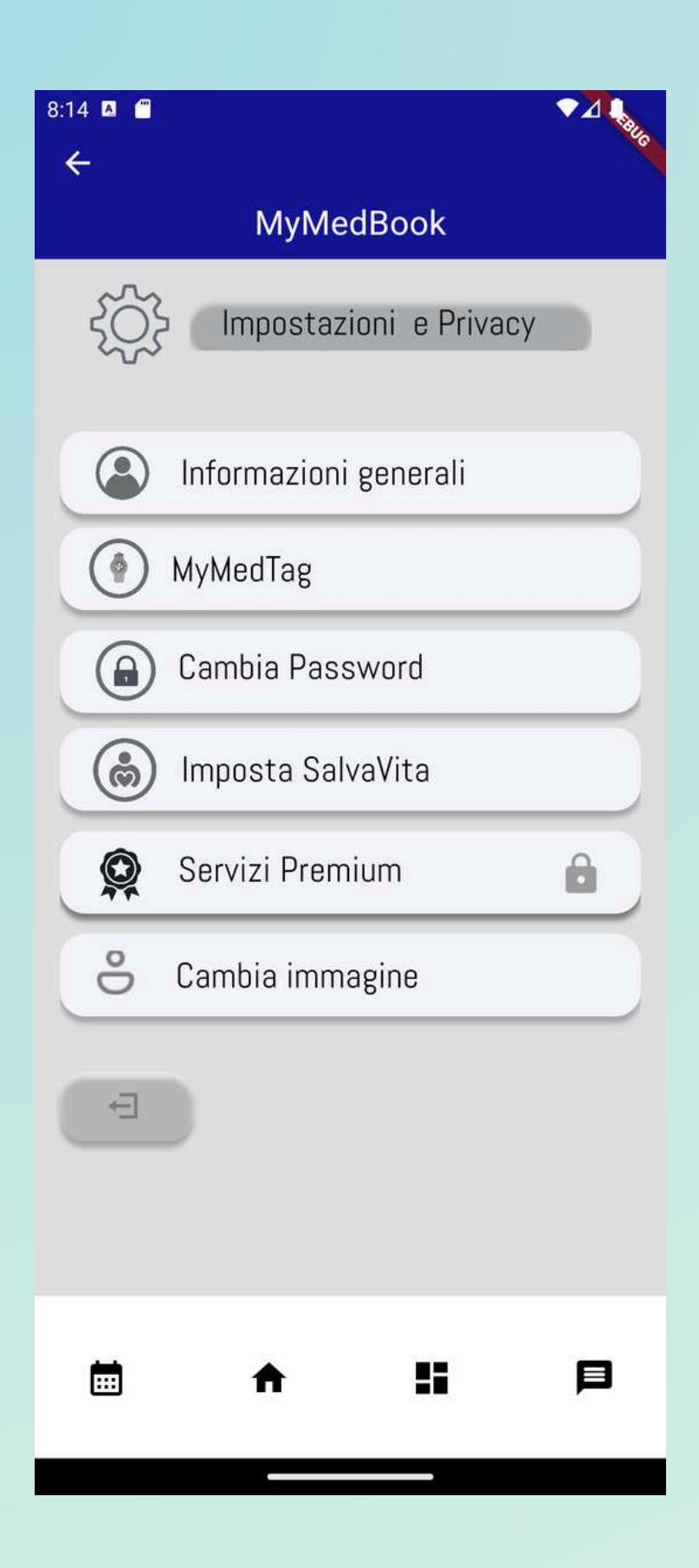

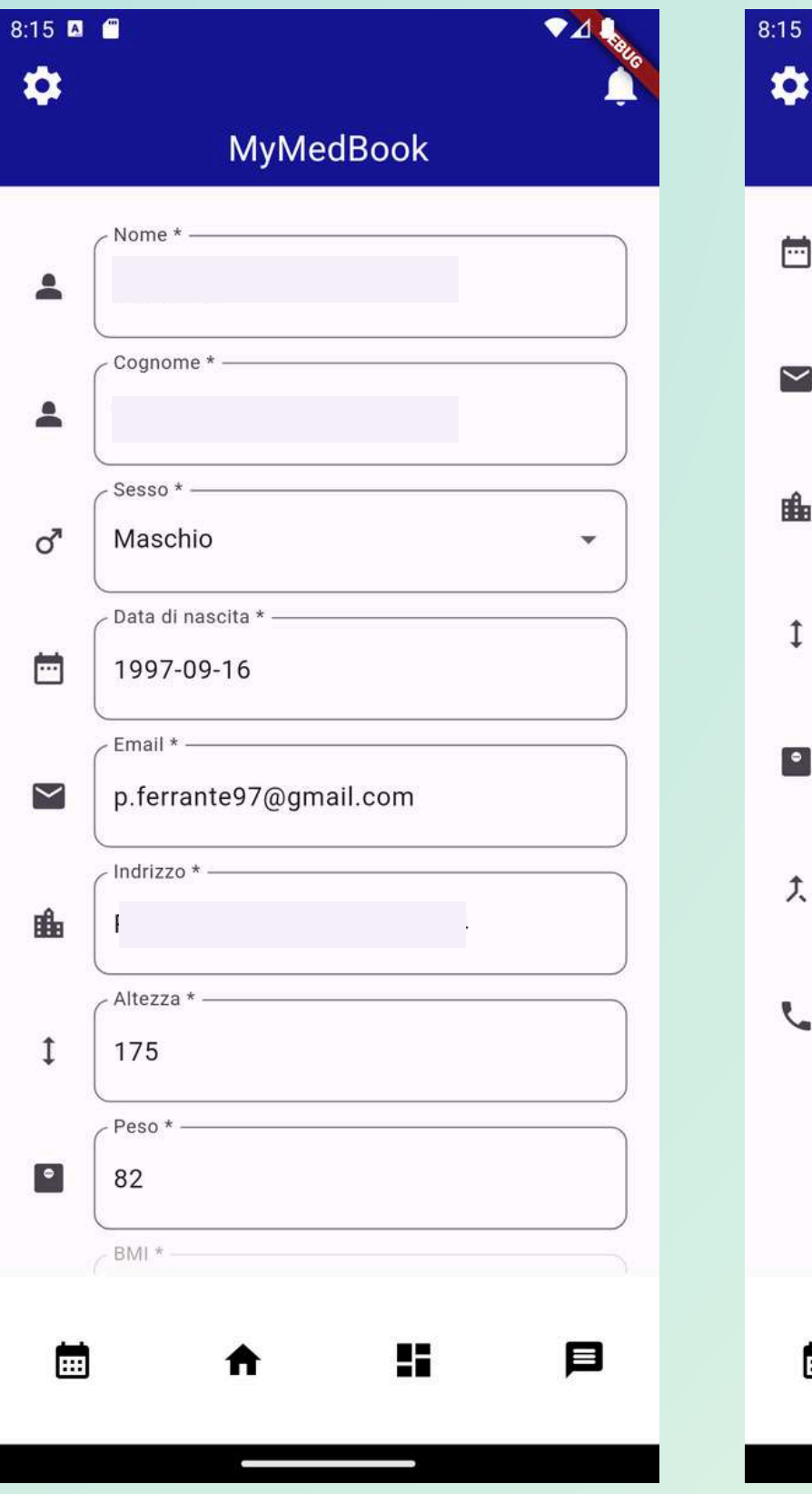

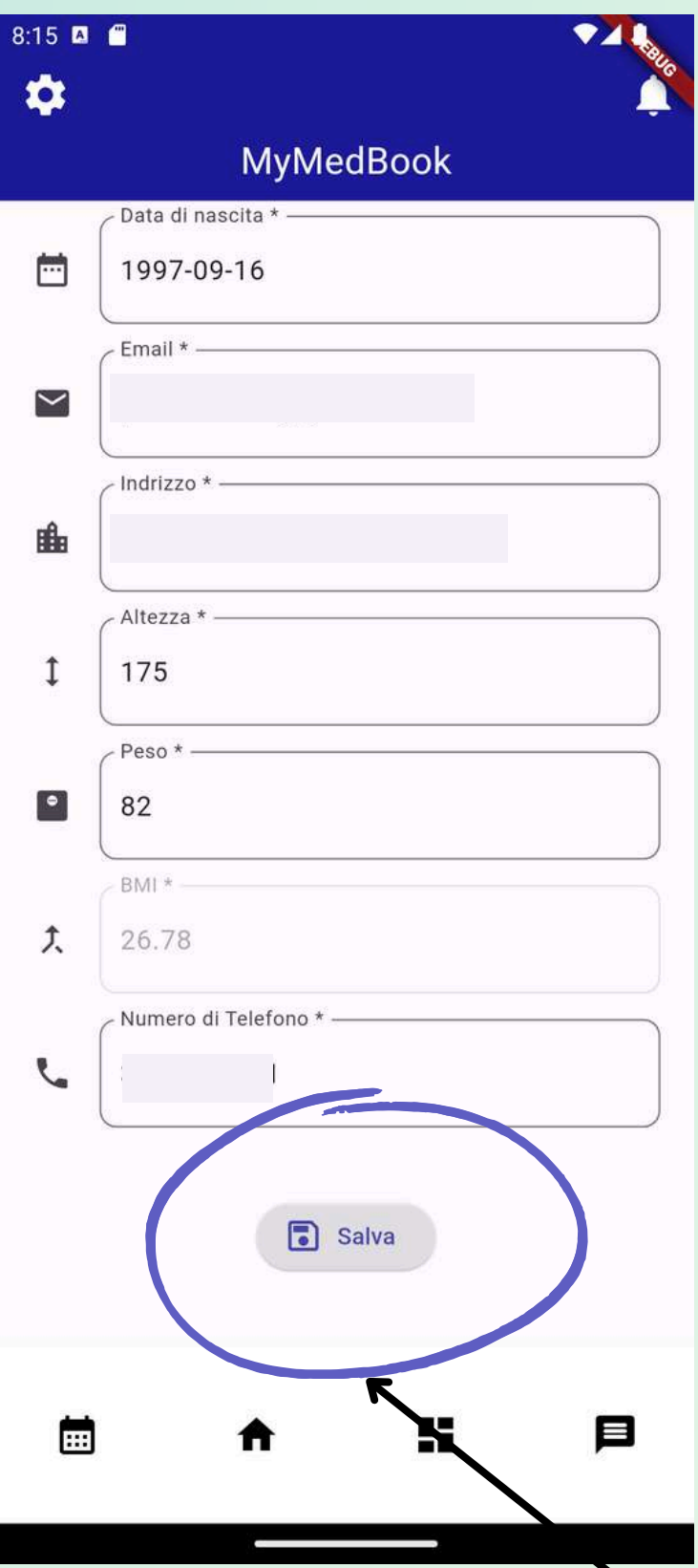

## Impostazioni

all'interno di questa schermata puoi impostare le tue informazioni personali o modificarle.

Impostazioni Utilizzo

Cliccando su 'informazioni generali puoi impostare o modificare le seguenti informazioni : Nome Cognome Sesso Data di nascita Email Indirizzo Altezza Peso Bmi calcolo automatico Numero telefonico RICORDATI DI SALVARE SCROLLANDO LA PAGINA VERSO L'ALTO

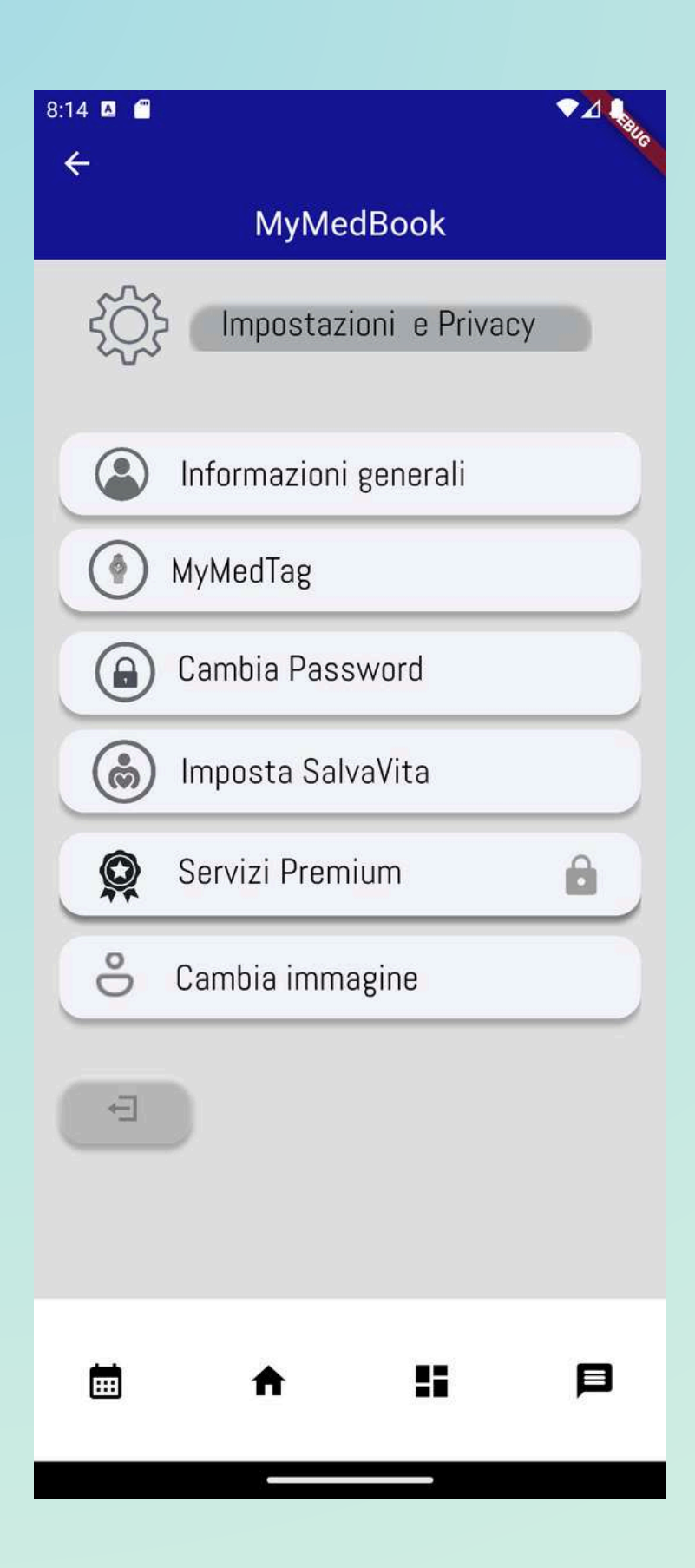

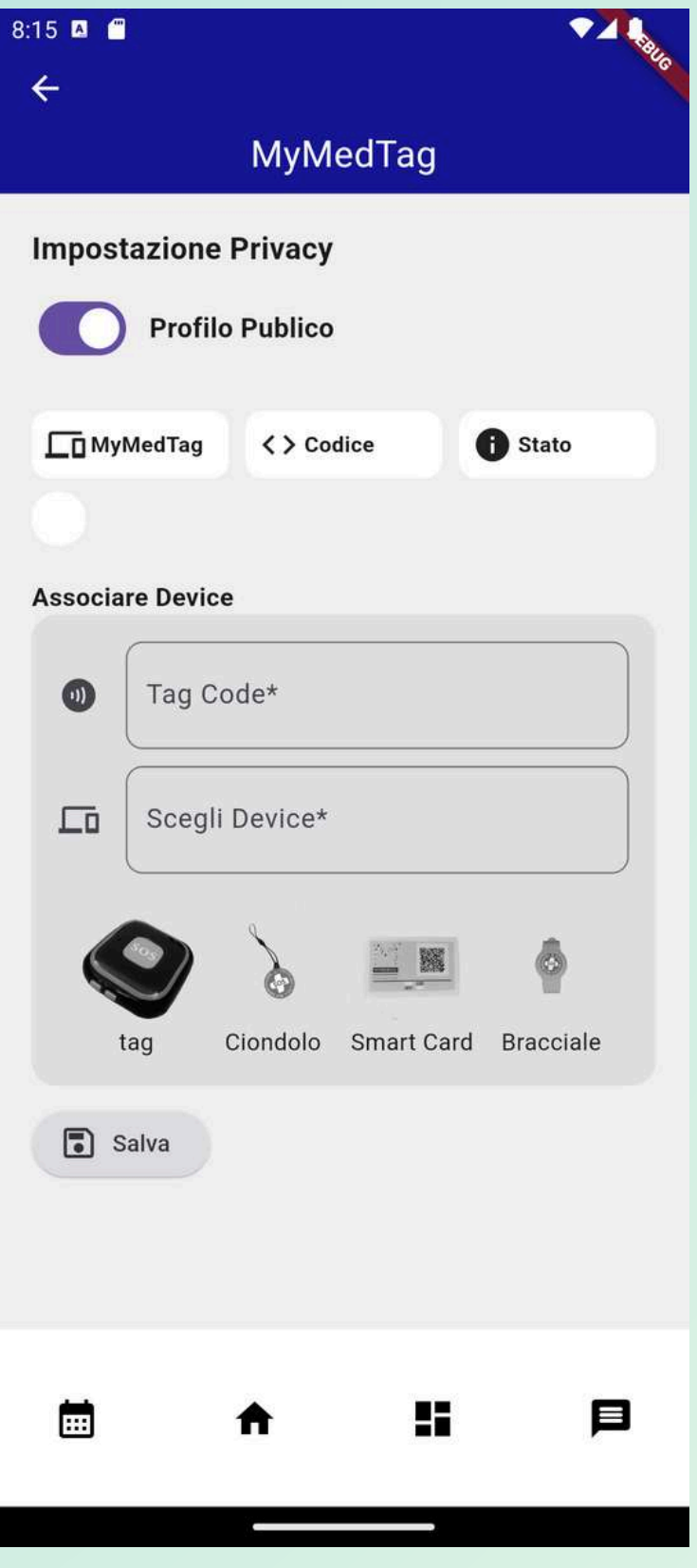

## Impostazioni Mymed Tag

l'utente può associare un dispositivo come : ciondolo - gpssmart card- bracciale attraverso il 'associare device' tramite -> 2 opzioni -> tag code e scegli device cliccando direttamente sull'icona dedicata -> infine selezionare salva per effettuare l'operazione di assegnamento

#### Profilo pubblico

selezionando il profilo pubblico l'utente consente di far accedere, tramite il dispositivo MyMedTag, i soccorritori alle informazioni salvavita e/o alle informazioni ritenute di vitale importanza in caso di necessità

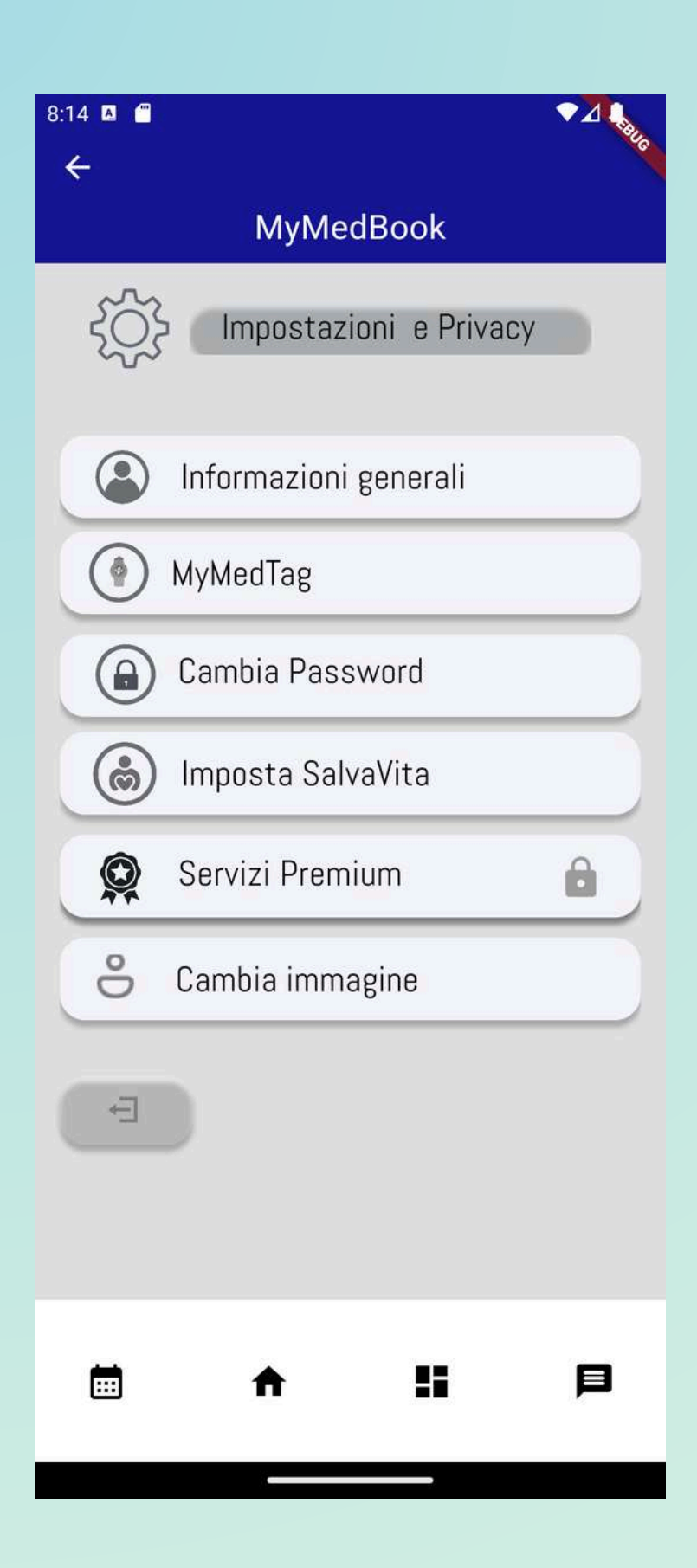

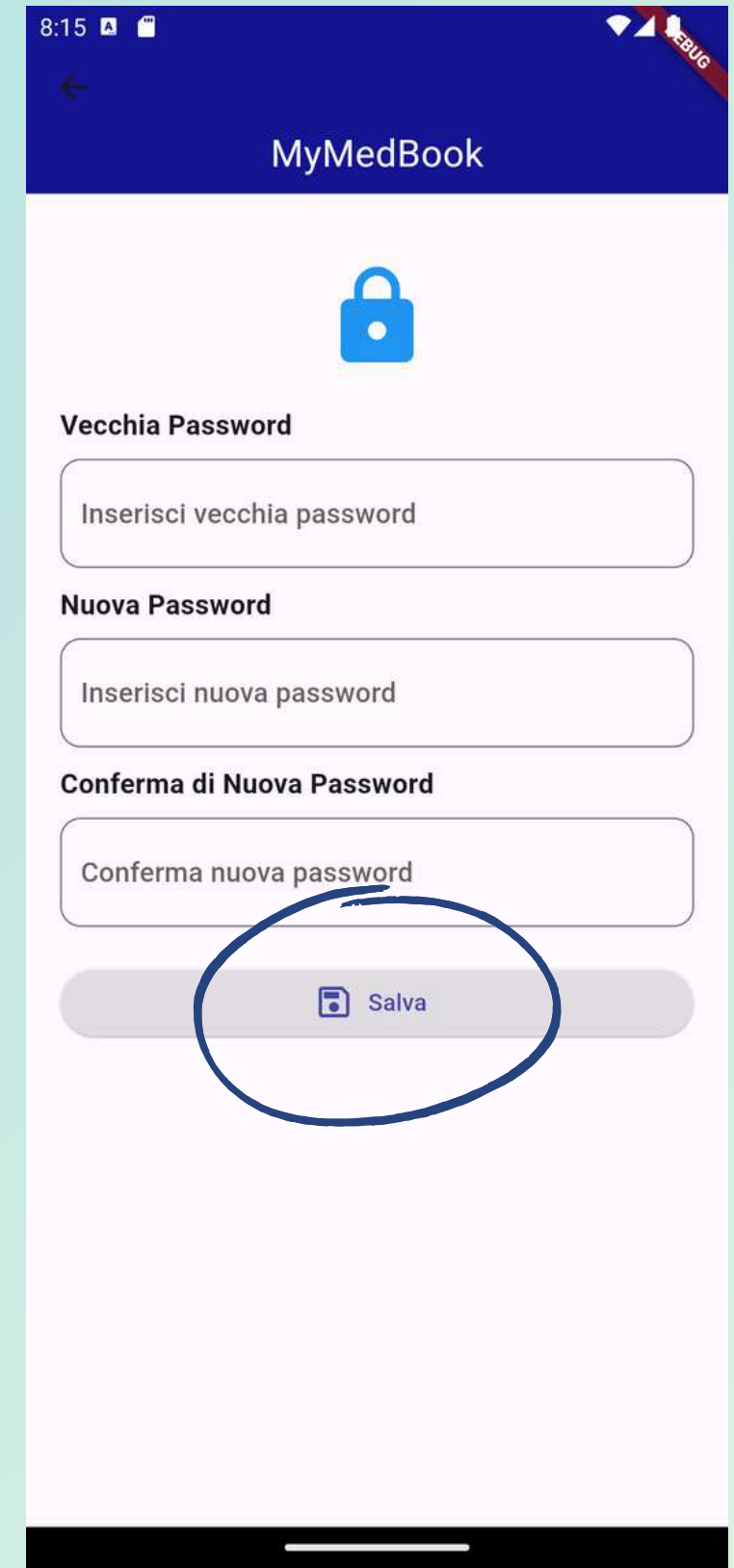

#### Impostazioni Cambia Password

Attraverso questa impostazione puoi cambiare la password deve essere almeno di 8 caratteri, ricordati di salvare con l'apposito bottone.

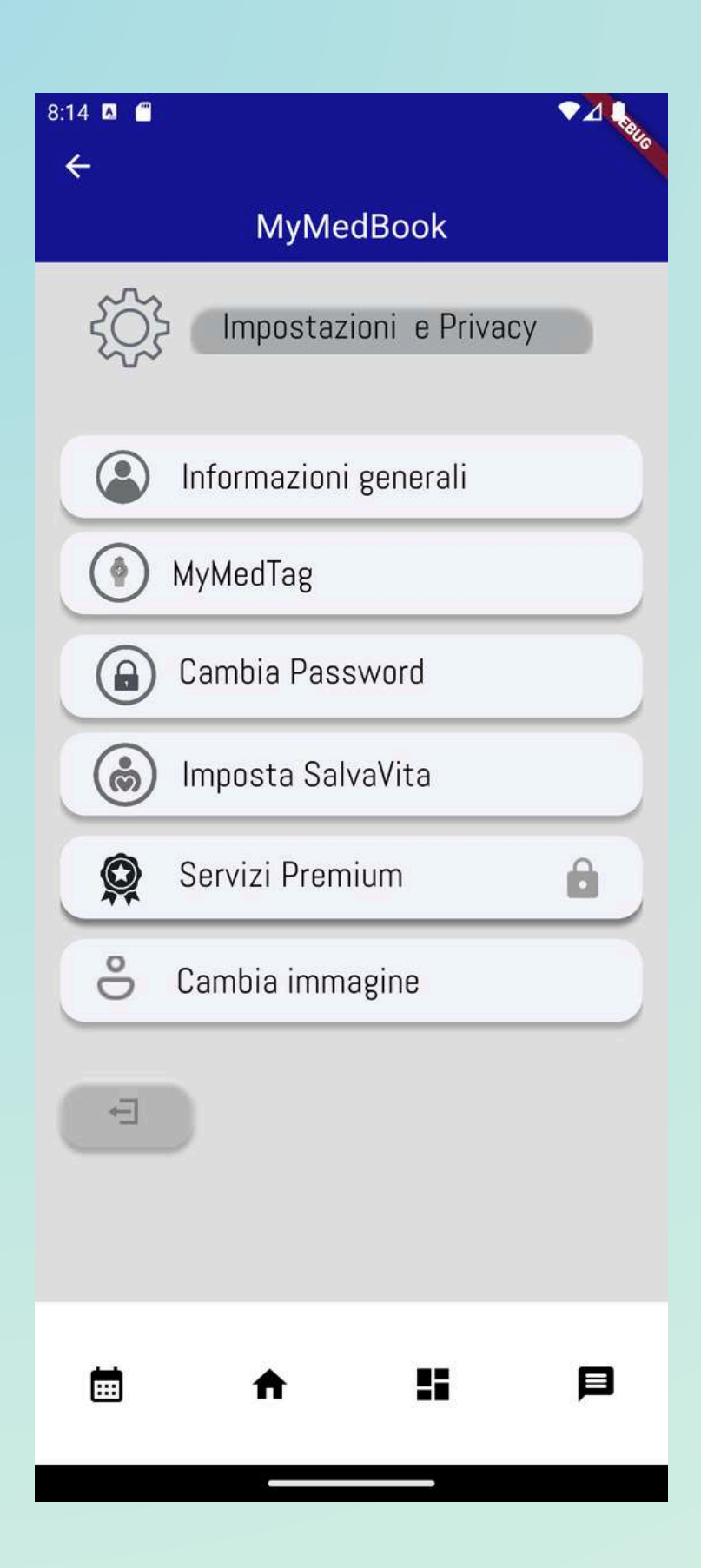

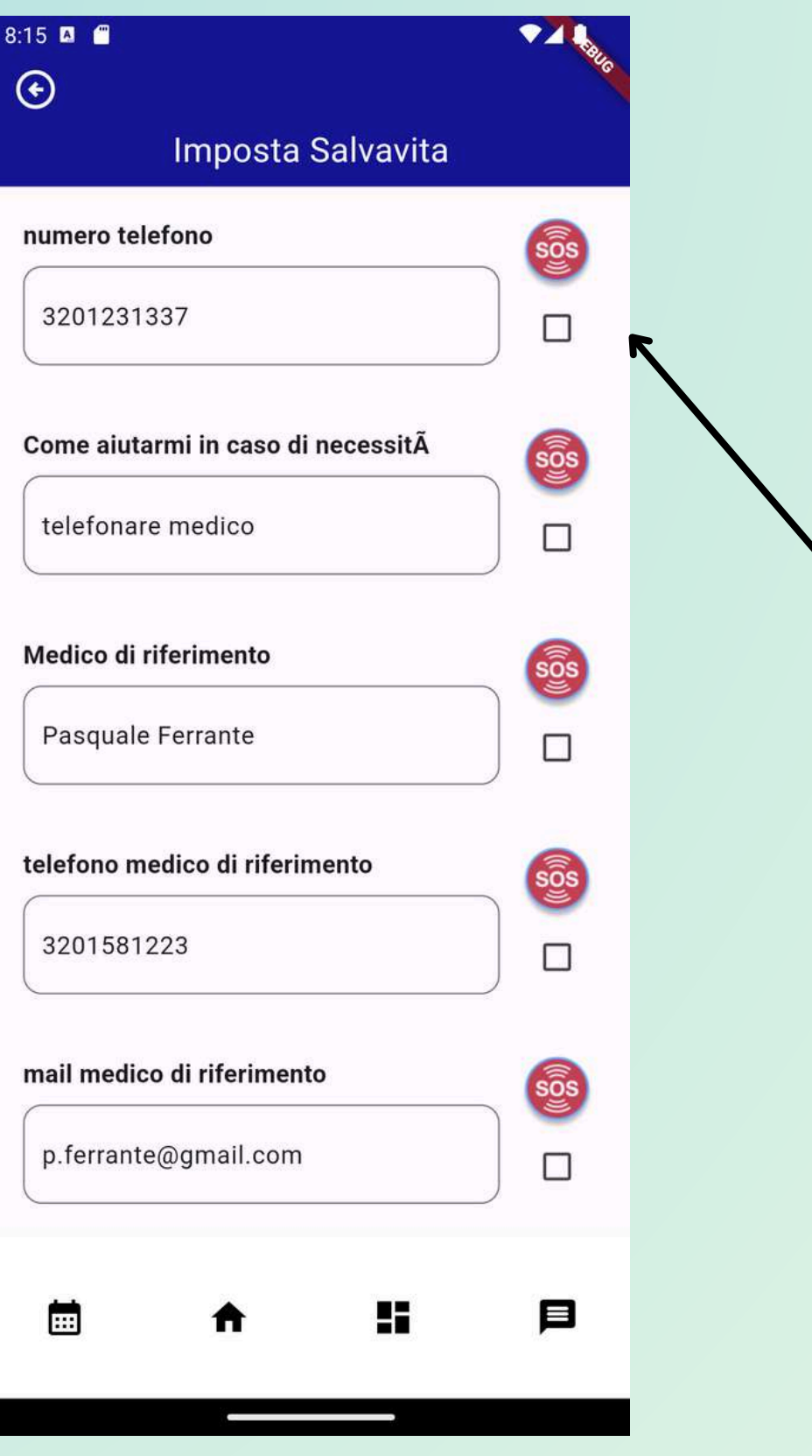

Impostazioni SalvaVita utili in caso di soccorso, i riferimenti selezionati qui con l'apposito tip sul flag sos ti permettono di condividere le informazioni che vuoi nel tuo FastHelp

#### Impostazioni SalvaVita utilizzo

Si può impostare lil proprio fast Help Ricordati di selezionare nell'apposito quadratino accanto alle informazioni ciò che vuoi condividere in caso di soccorso

Attraverso le funzionalità: Numero telefono Come aiutarmi in caso di necessità Medico di riferimento Telefono medico di riferimento Mail medico di riferimento

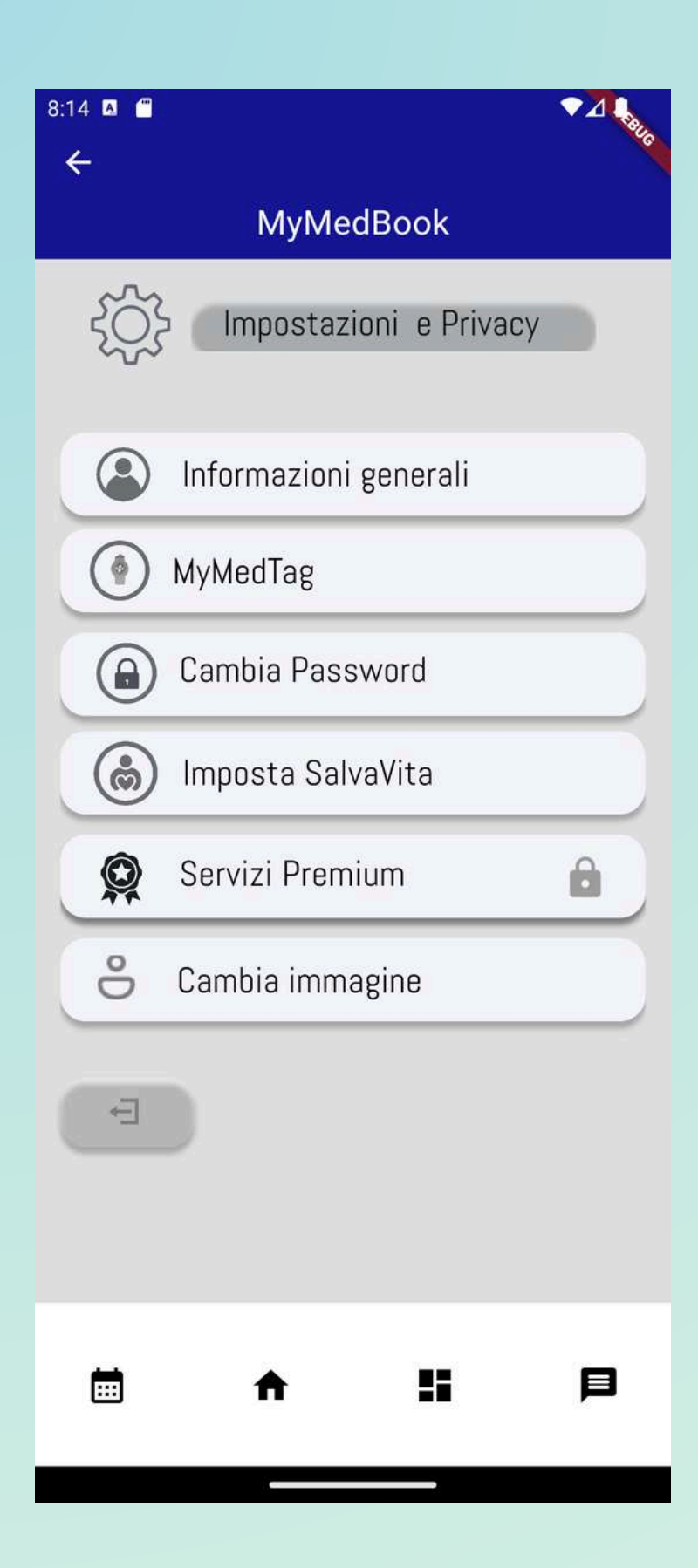

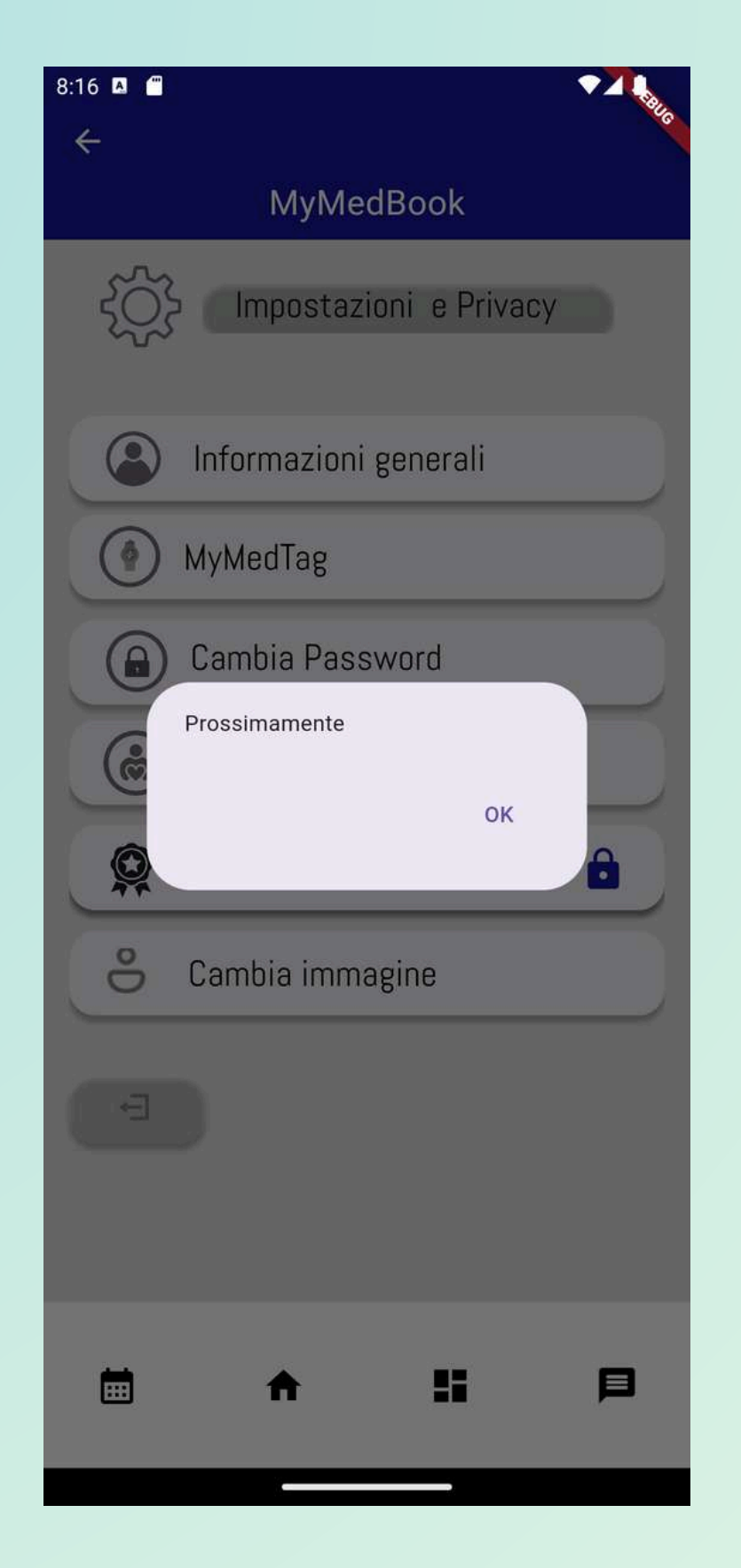

## Impostazioni Servizi Premium IN SVILUPPO

- 
- 
- 
- 
- 
- 
- 

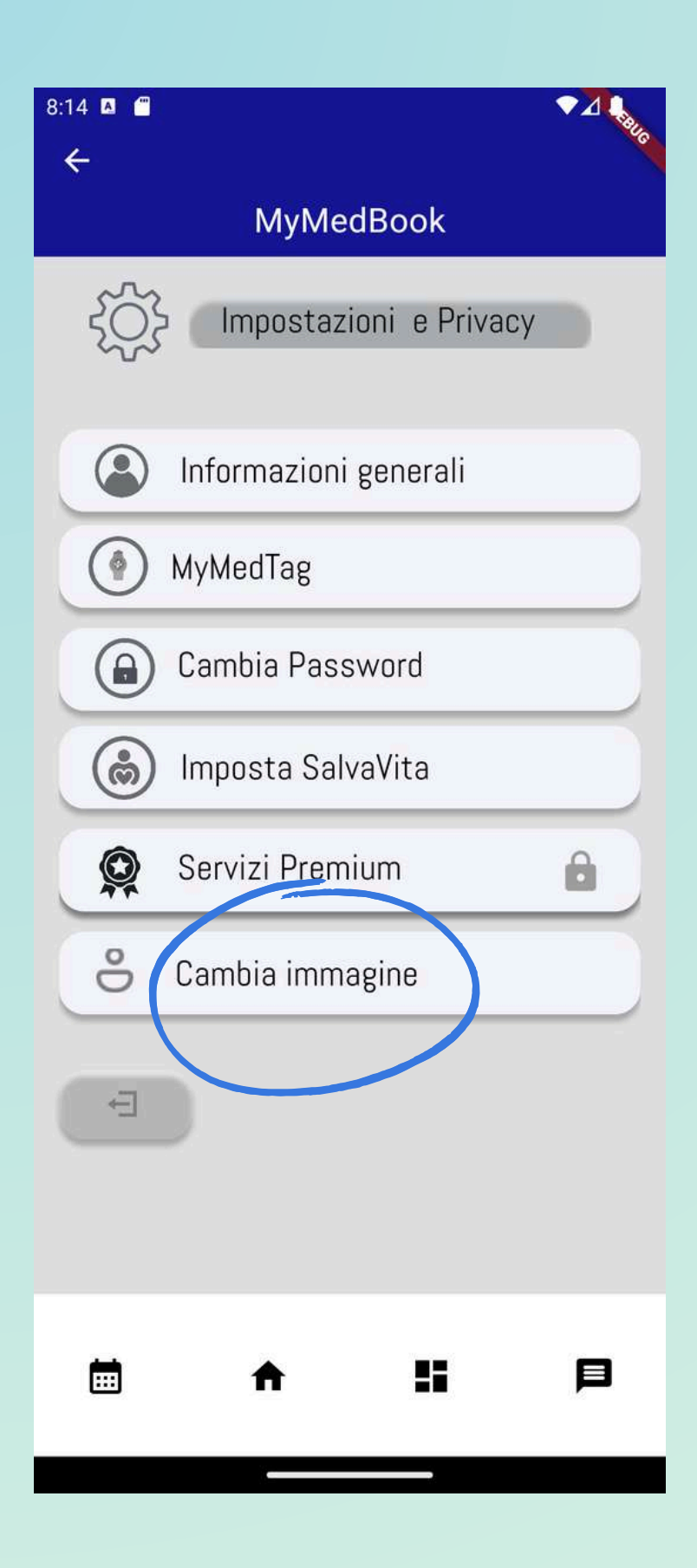

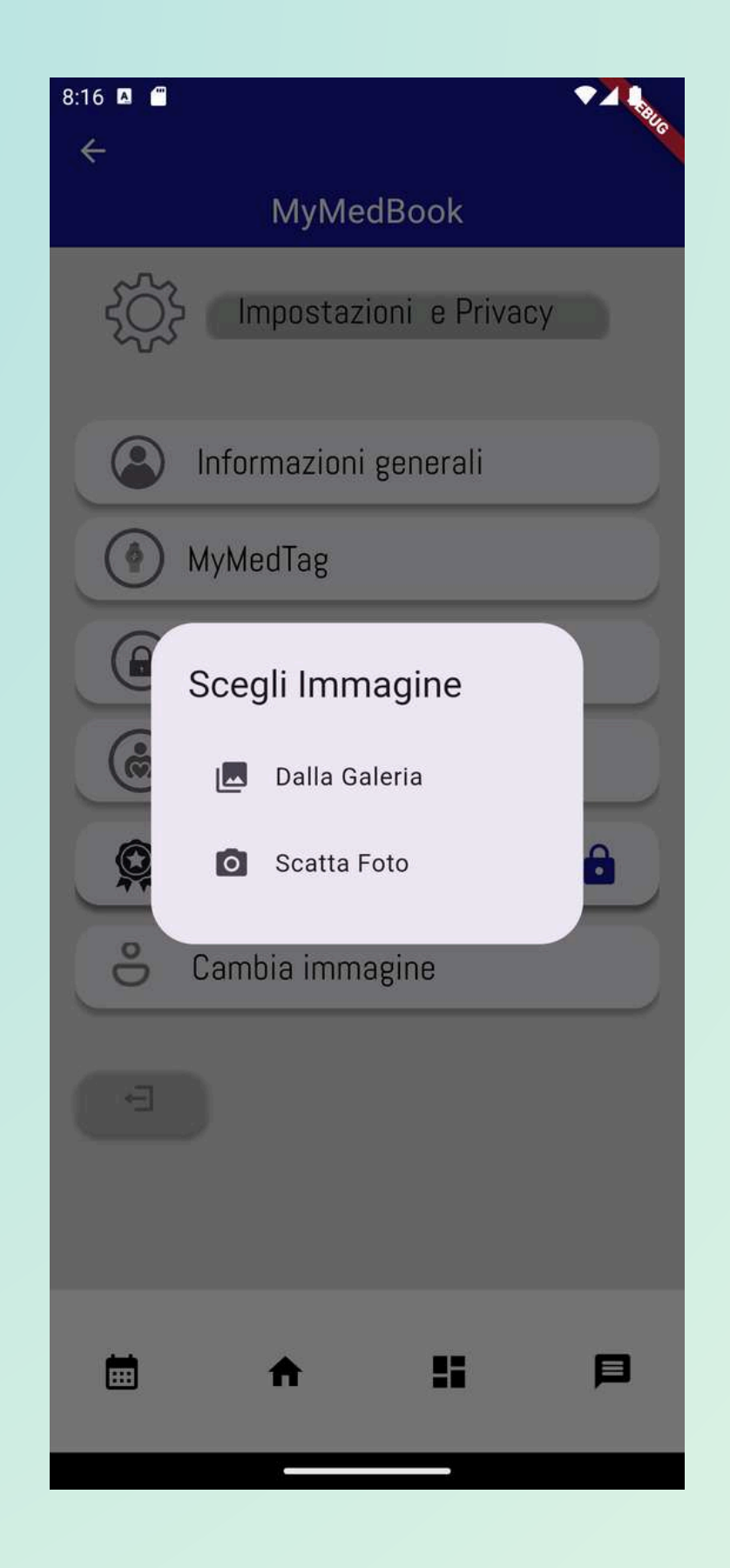

## Impostazioni Cambia Immagine

Attraverso questa funzionalità cliccando su 'cambia immagine' si può impostare l'immagine del proprio profilo. Puoi impostarla sia tramite fotocamera che tramite galleria La tua immagine del profilo sarà presente nell'homepage in alto a sinistra.

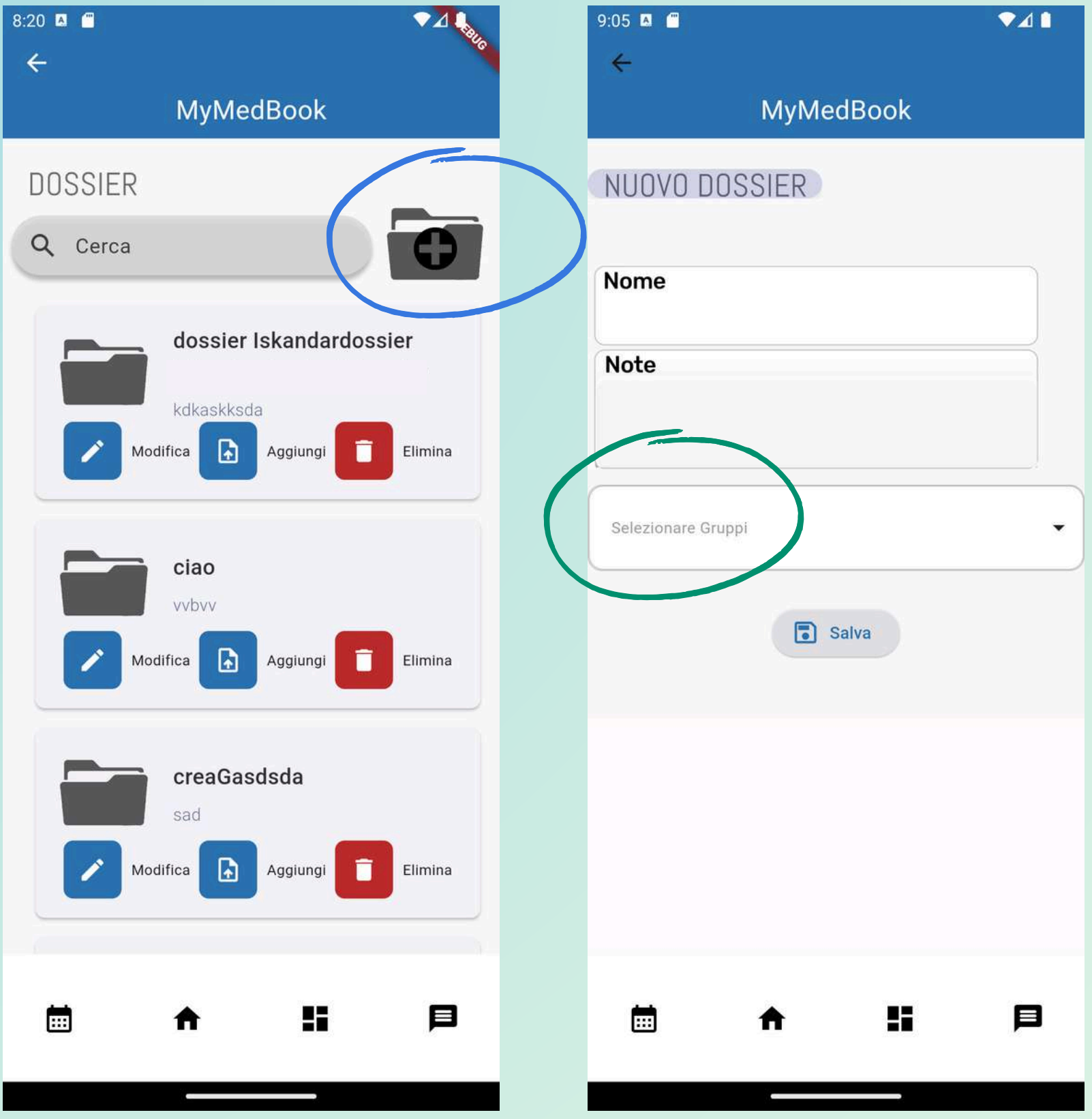

Dossier : la piattaforma offre uno spazio di archiviazione illimitato e basato su tecnologia in cloud che non necessita dell'installazione di componenti aggiuntivi e può essere consultato da qualunque dispositivo connesso ad una rete. Il repository può essere organizzato in cartelle, ognuna delle quali condivisibile con utenti autorizzati.

## Dossier Utilizzo:

Nella schermata iniziale del sistema dossier puoi creare nuove cartelle con l'apposita icona con il + in alto a destra Modificare dei dossier se di tua creazione, aggiungere file al dossier o eliminarlo se ne hai i diritti.

## Nuovo Dossier

cliccando sulla cartella con il '+' puoi creare un nuovo dossier con Nome **Note** e condividerlo con i gruppi che più preferisci Selezionando il gruppo e poi salvando con l'apposito bottone

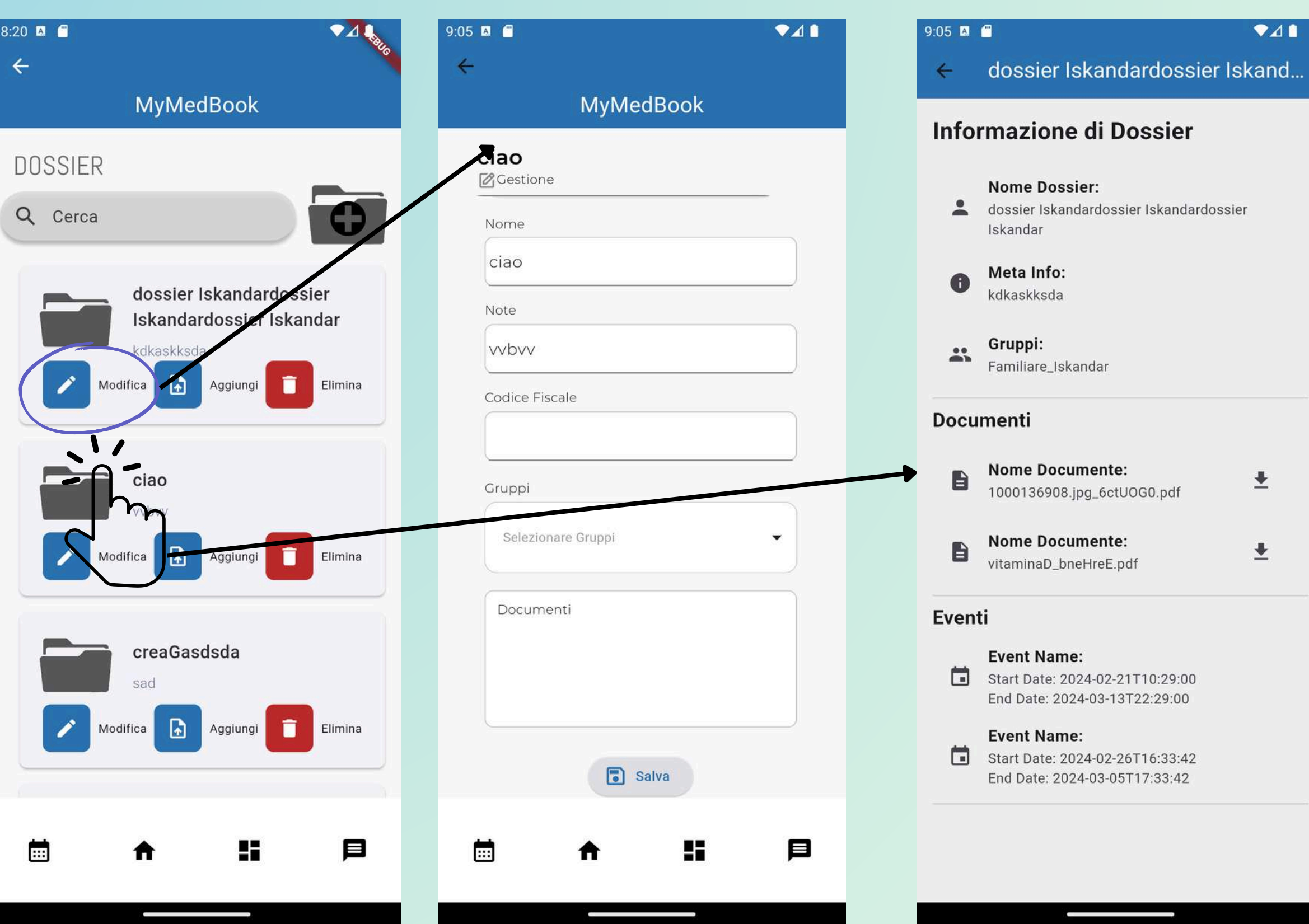

#### Modifica dossier

Attraverso l'icona con la matita si possono modificare i dossier creati ed eventualmente aggiungere informazioni aggiuntive come : codice fiscale o visualizzare i documenti al suo interno

#### Visualizza dossier

Cliccando direttamente sul dossier del quale si vogliono leggere le informazioni si ha accesso alla schermata di informazione su di esso in modo tale da avere un recap di tutte le informazioni necessarie e poter eventualmente scaricare i documenti

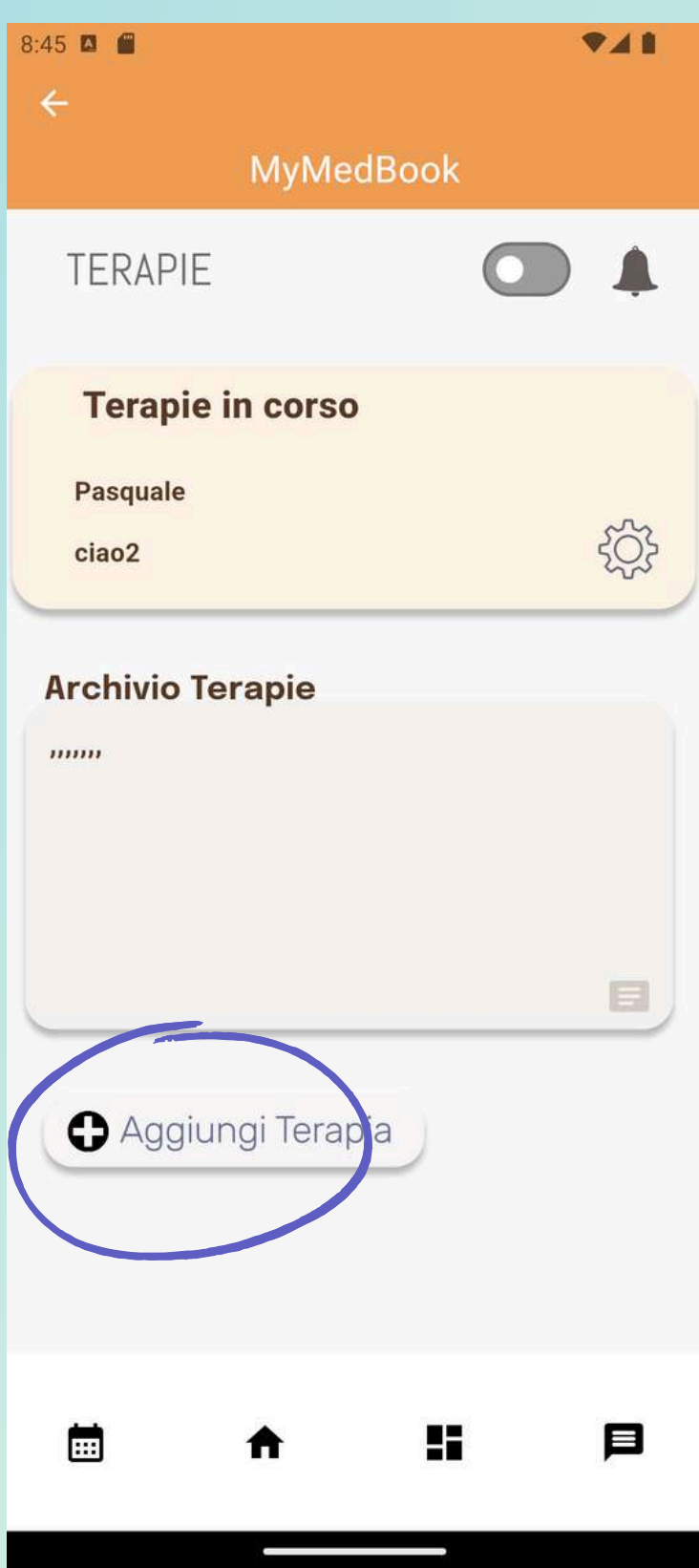

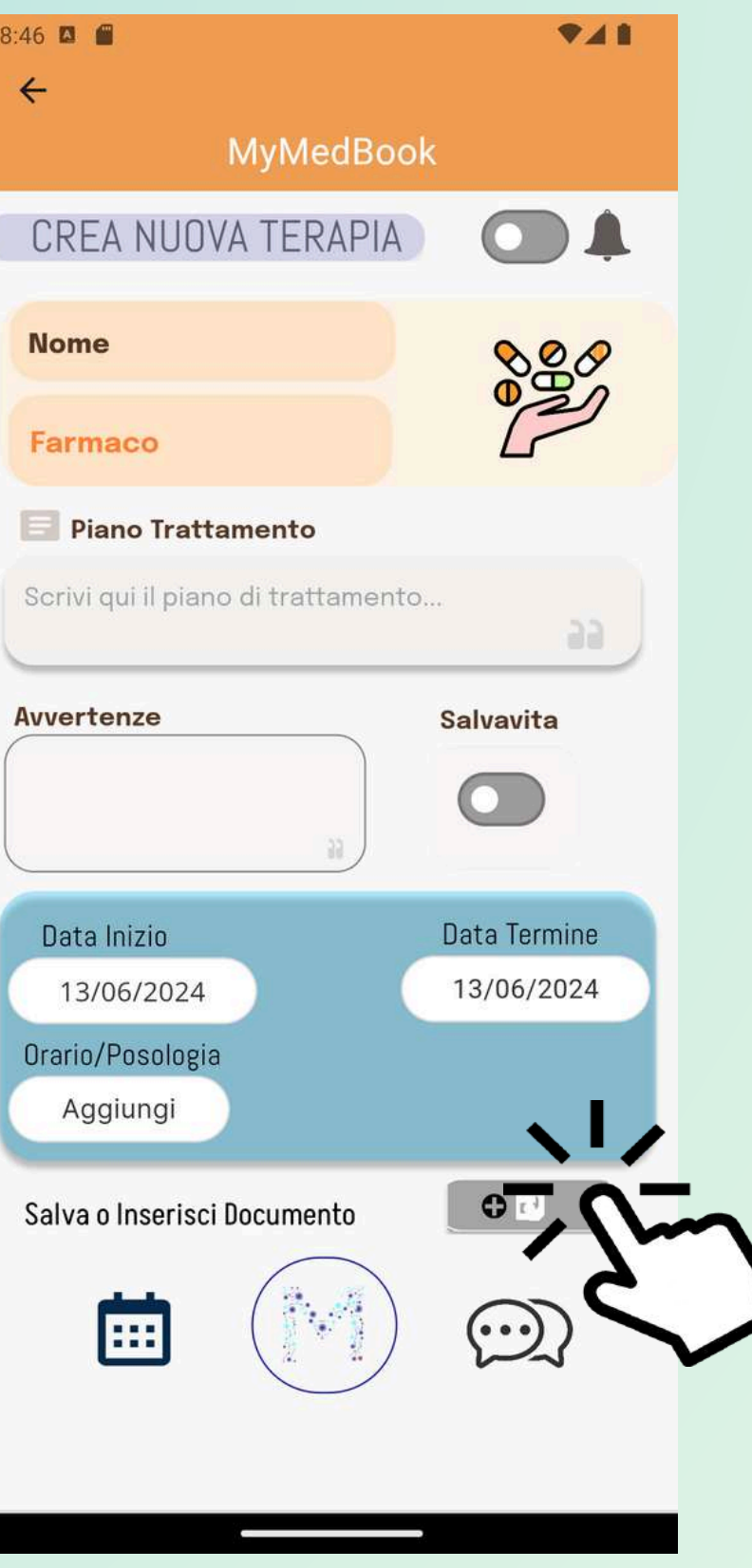

Terapie : La sezione TERAPIE aiuta l'utente a tenere traccia di tutte le terapie intraprese e delle informazioni ad esse legate, diventando uno strumento prezioso per favorire l'aderenza terapeutica. Troverai le terapie nella tua agenda.

#### Terapie Utilizzo :

attraverso la schermata terapie si possono vedere le terapie in corso e quelle archiviate o scadute. Attraverso il pulsante 'Aggiungi Terapia' su può creare una nuova terapia.

Aggiungi terapia, le funzioni che possono essere settate per l'aggiunta della terapia sono: Nome Farmaco Piano Trattamento Avvertenze **Salvavita** Data inizio - data termine Orario e posologia Ricordati di salvare inserendo eventualmente un file alla terapia direttamente sul bottone in basso a destra .

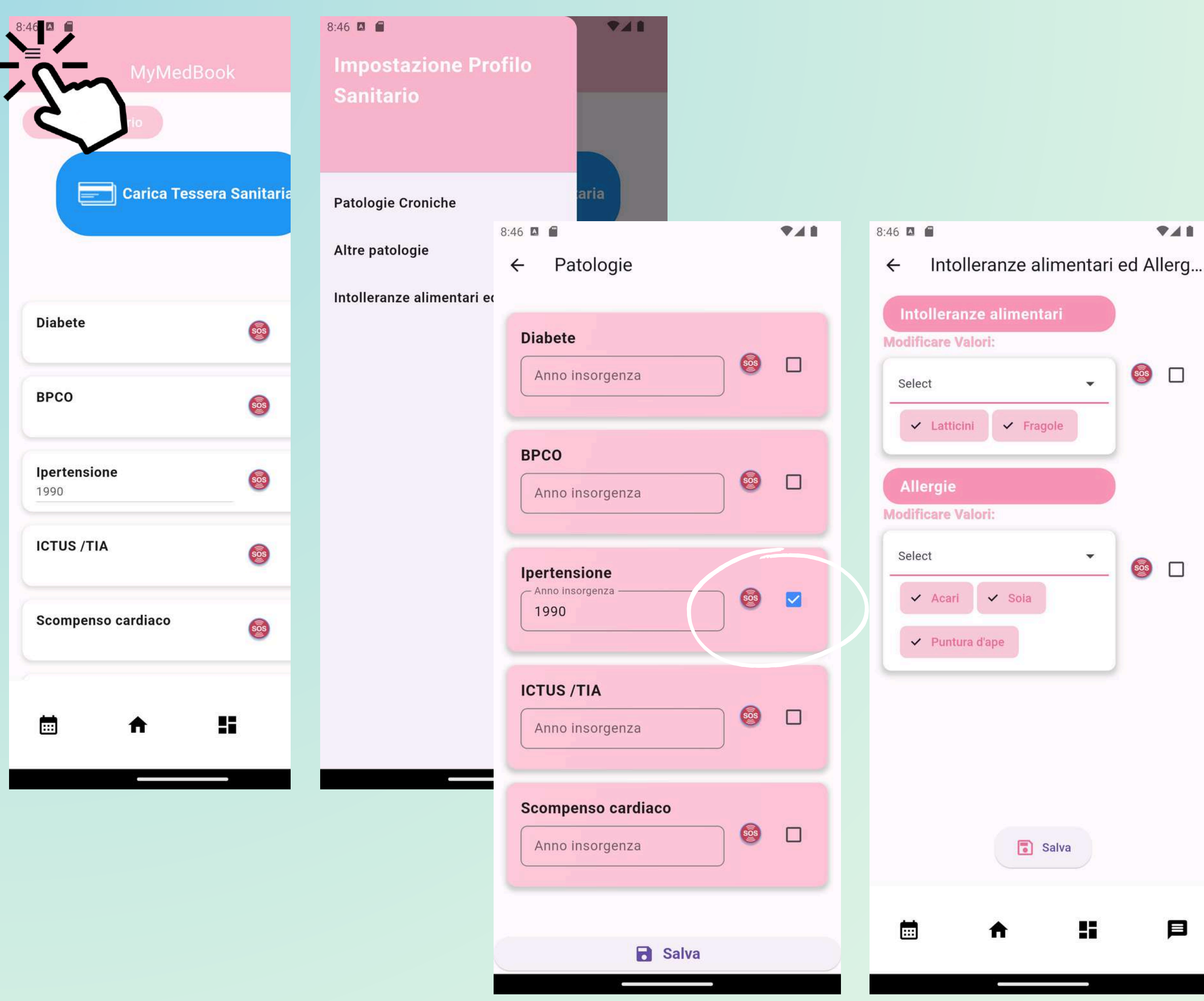

### Profilo sanitario

La piattaforma dispone di un profilo sanitario utile per classificare ed avere informazioni rilevanti sullo stato di salute del paziente. Il paziente può condividere le sue informazioni in fast help.

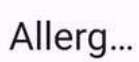

目

 $A$ 

Per *impostare* patologie ed intolleranze si può premere sull'apposito tasto in alto a sinistra con tre linee.

## Profilo sanitario Utilizzo :

Nella schermata iniziale sono presenti un recap delle informazioni condivise nel proprio fast help.

Per selezionare una informazione da condividere nel fast help fare cliccare sull'apposito quadratino a destra dell'icona SOS

Carica Tessera Sanitaria - in sviluppo

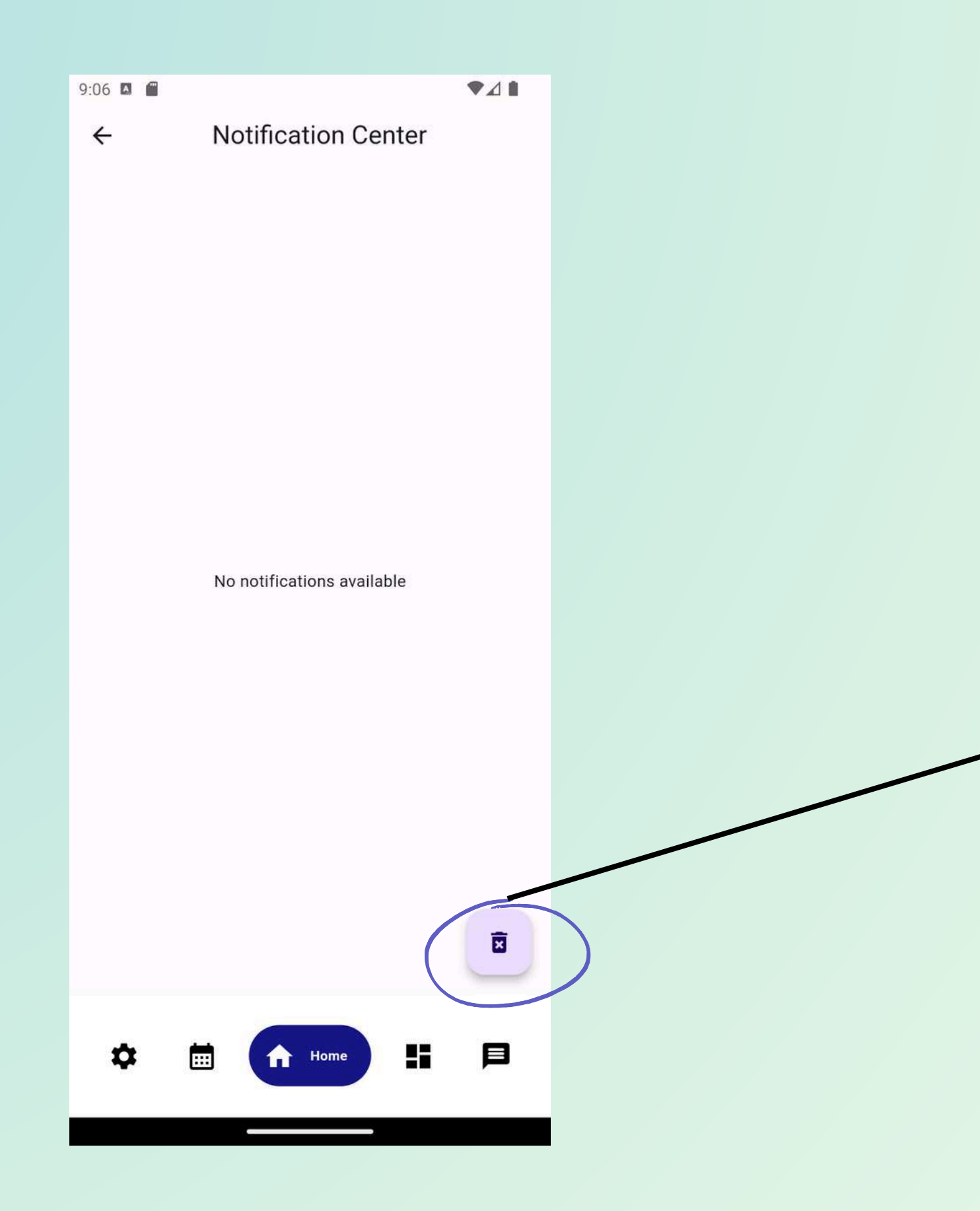

#### Centro notifiche

Cliccando sull'apposita campanella in alto a destra in Homepage si accede al centro notifiche di MyMedBook

Le notifiche visualizzate qui saranno inerenti alle principali funzioni come dossier , chat , gruppi ecc

Cliccando in basso a destra sul bottone con il **cestino** sarà possibile cancellare le notifiche

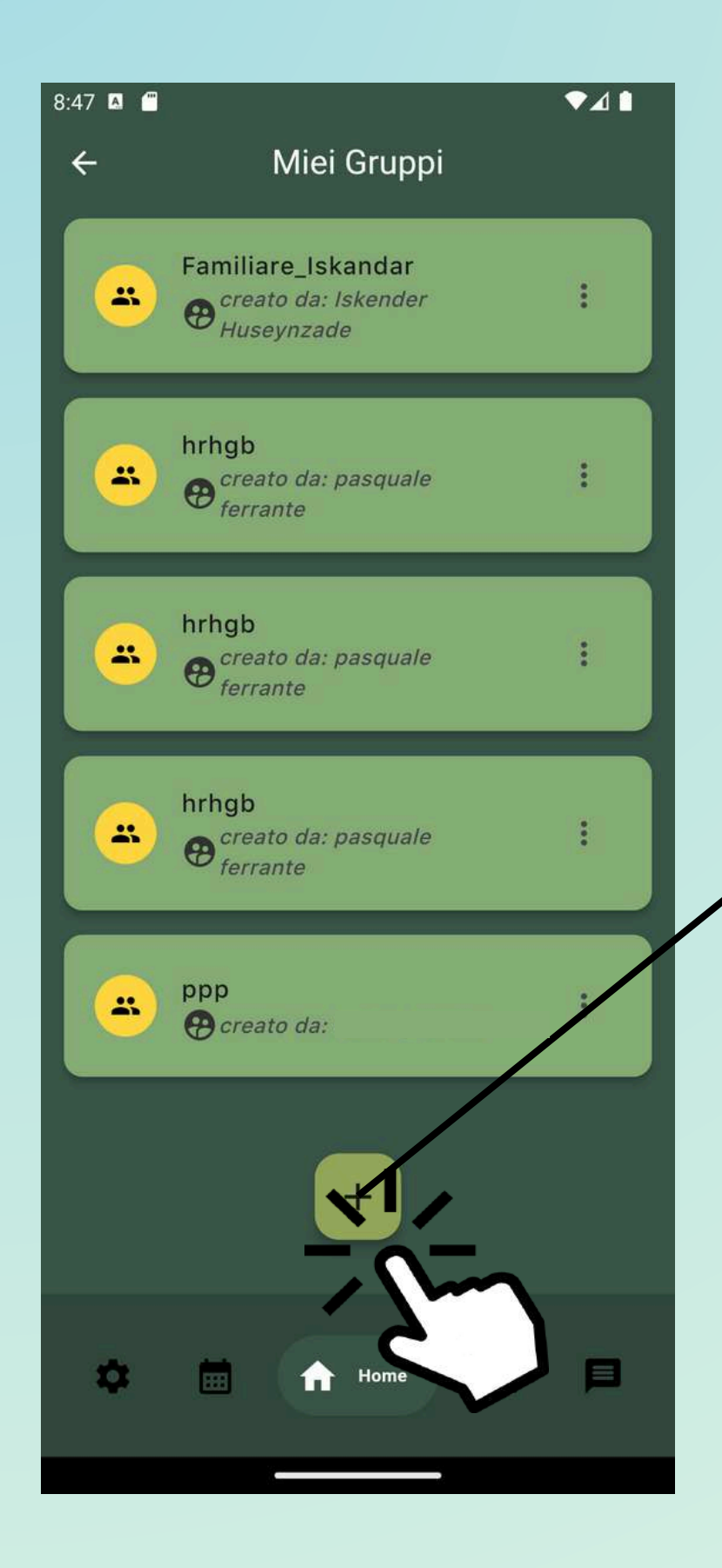

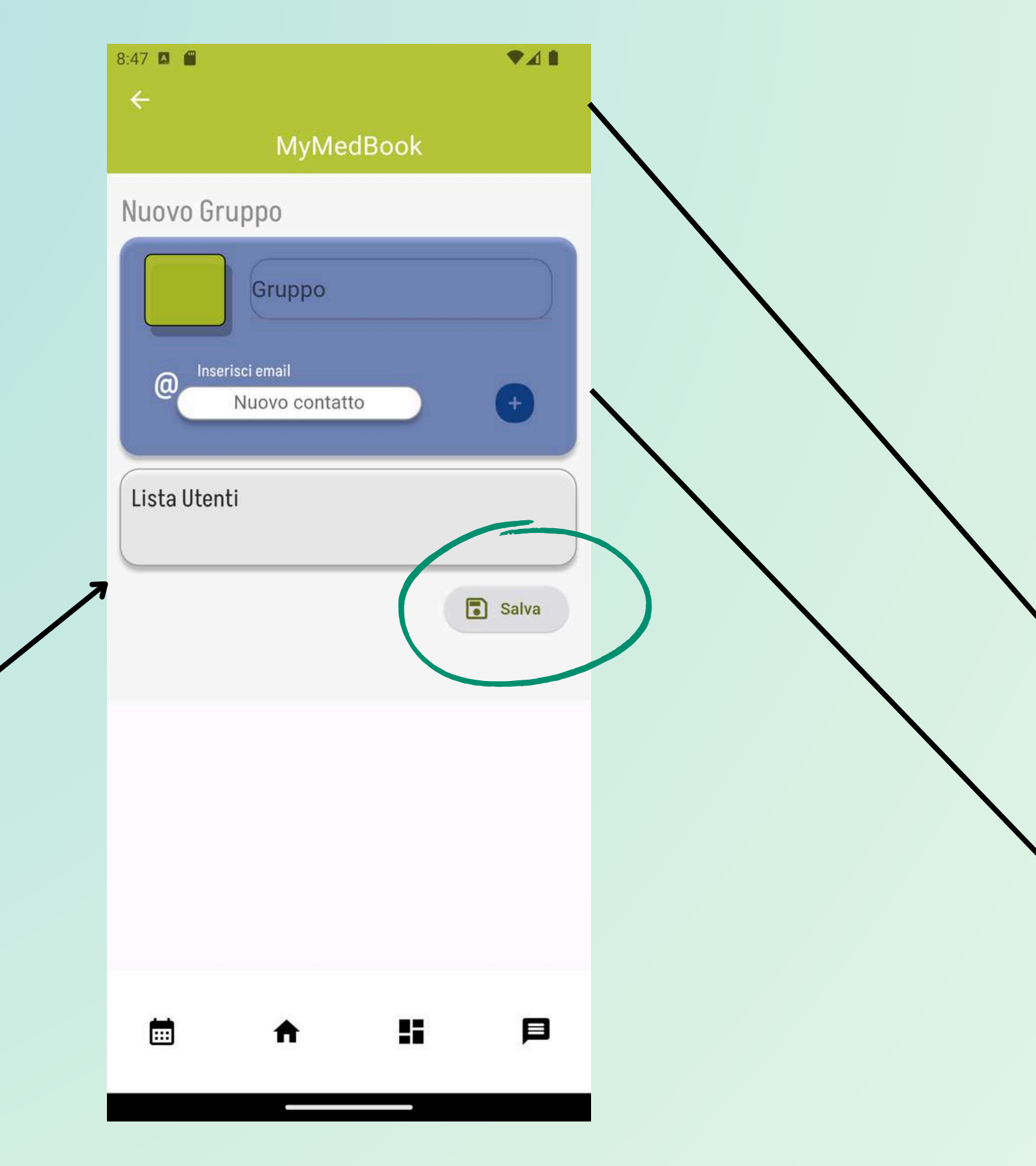

## Gruppi

Nella sezione gruppi è possibile creare dei gruppi con i quali chattare scambiarsi file e condividere dossier.

## Gruppi Utilizzo:

Puoi creare nuovi gruppi cliccando sull'icona + in basso allo schermo.

Attraverso la sezione Miei Gruppi è possibile visualizzare i gruppi di cui si fa parte o crearne di nuovi, nei gruppi creati poi effettuare **modifiche** inserendo o eliminando membri o eliminare l'intero gruppo .

## Nuovo gruppo:

qui puoi aggiungere utenti inserendo la loro mail e cliccando sul + blu vicino alla casella corrispondente Ricordati di salvare l'operazione.

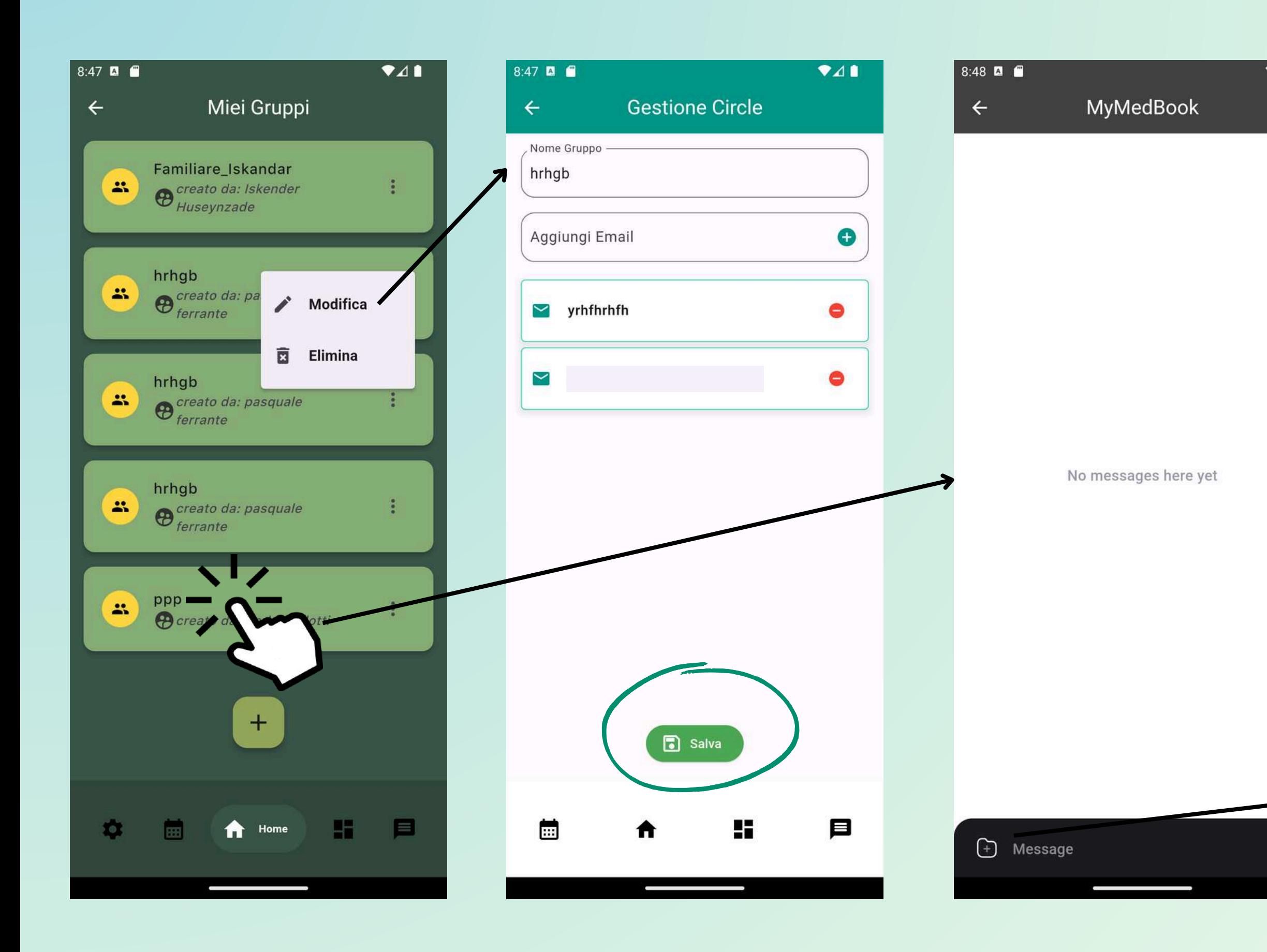

## Modifica Gruppi e chat di gruppo Utilizzo:

 $\bullet$ 41

Cliccando sui tre puntini vicino al gruppo puoi effettuare azioni di modifica o eliminare il gruppo se ne sei il creatore.

### Modifica:

Puoi cambiare il nome del gruppo aggiungere o eliminare membri Ricordati di salvare con l'apposito bottone

## Chat di gruppo :

Cliccando direttamente sull'icona del gruppo è possibile avviare una chat con i membri del gruppo con i quali è possibile scambiare anche file cliccando sull'apposita icona con la cartella ed il + al suo interno

#### Chat personale Utilizzo

Attraverso l'icona in basso a destra con il + si può avviare una nuova chat personale.

Per contattare un utente è necessario sapere la sua email e scrivere il messaggio - successivamente premendo su *invia* inizia la sessione di chat che si può trovare nella pagina principale di chat personale

Mymedbook prevede di avere anche una chat personale avviabile dall'icona contatti in Homepage o direttamente dall'apposita icona nella barra di navigazione- ultima a destra- sulla destra

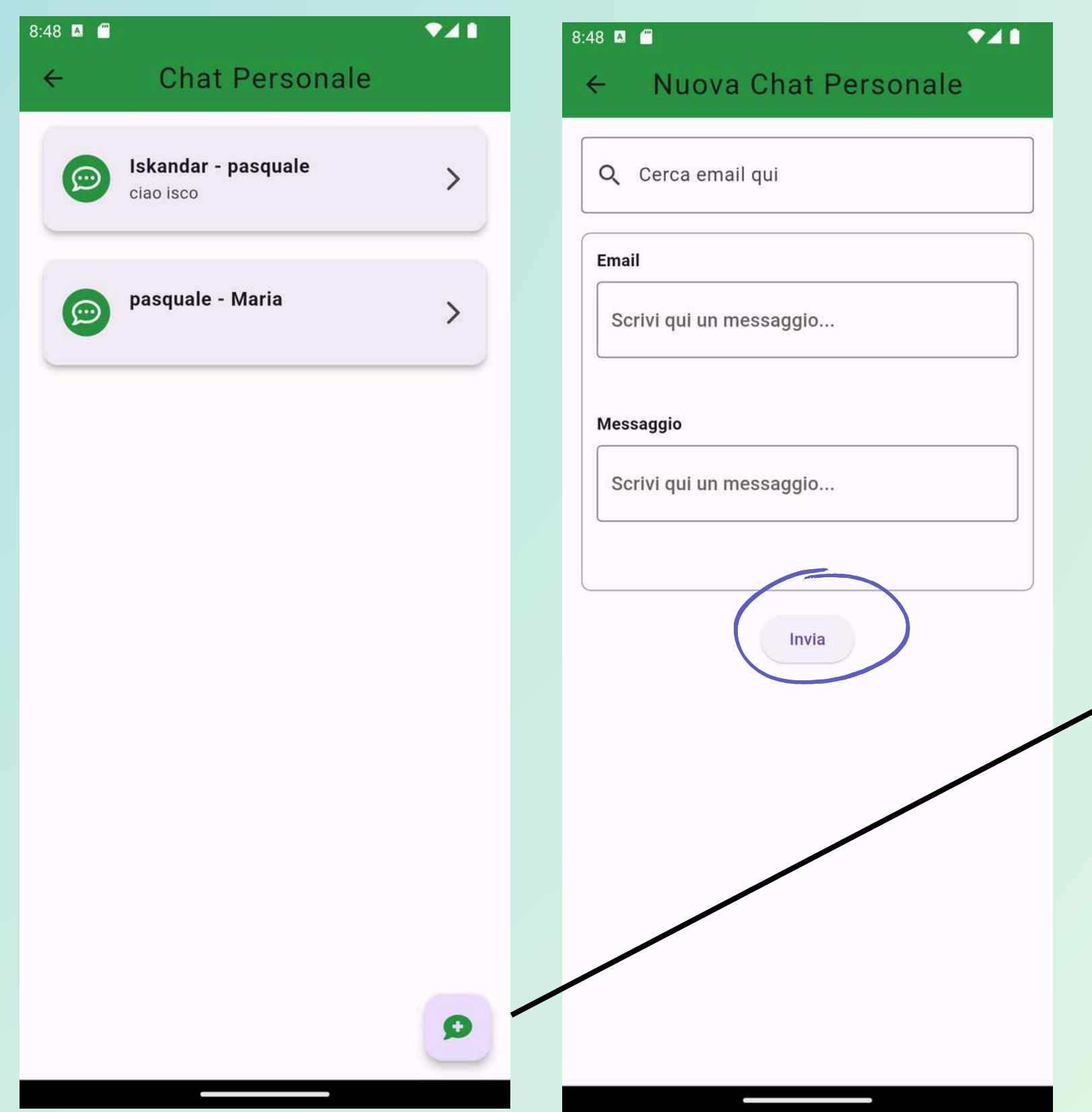

#### Chat personale

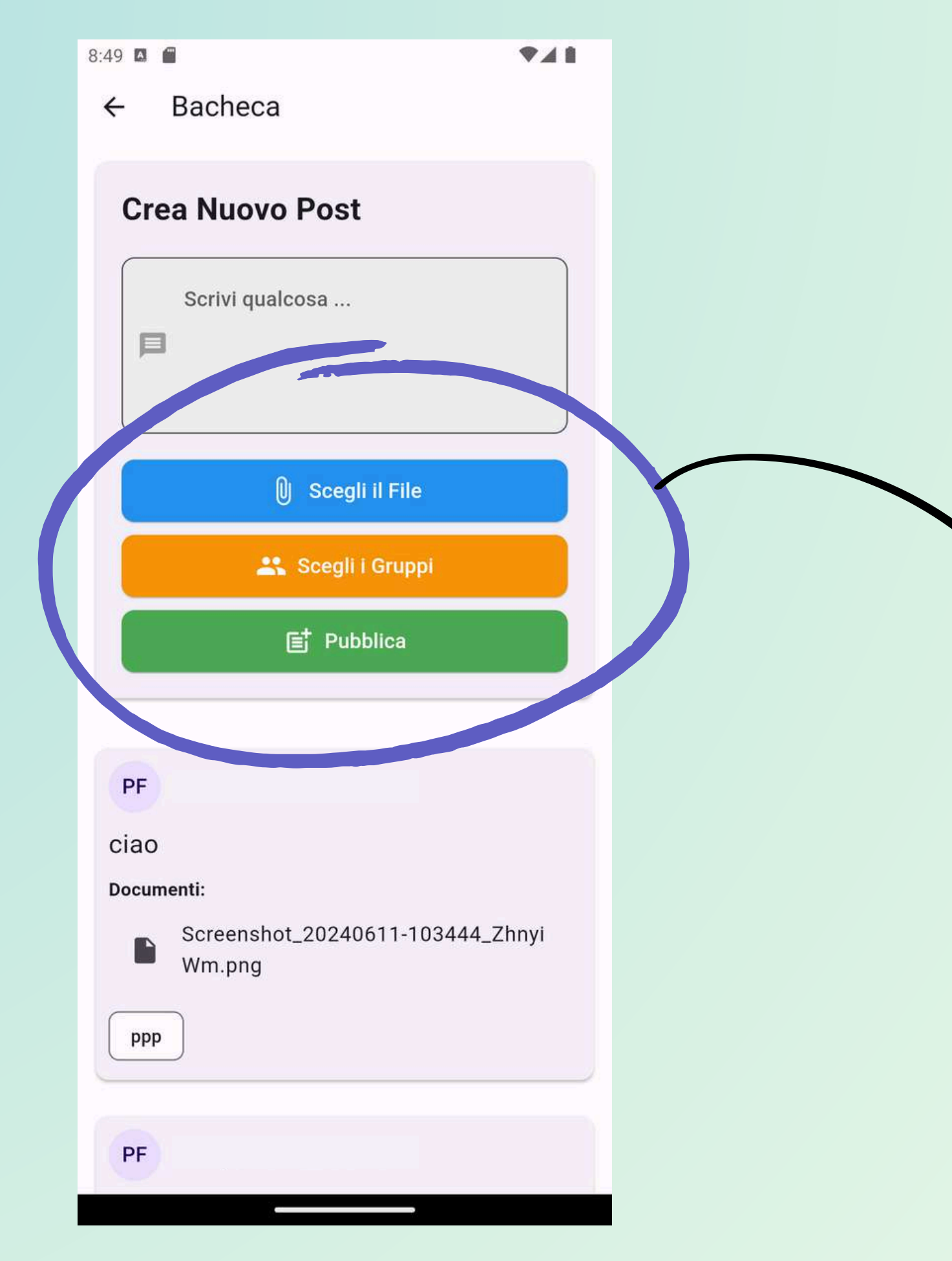

#### Sezione bacheca:

all'interno di questa sezione è possibile condividere file o scrivere post con i propri gruppi o nei gruppi di cui si fa parte

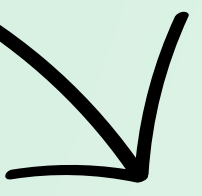

### Sezione bacheca Utilizzo

per condividere un messaggio basta cliccare dove c'è scritto 'scrivi qualcosa' poi selezionare il gruppo e pubblicare con il tasto Pubblica

Per condividere un file si deve prima scrivere del testo poi cliccare su scegli file scegliere il gruppo e infine su Pubblica

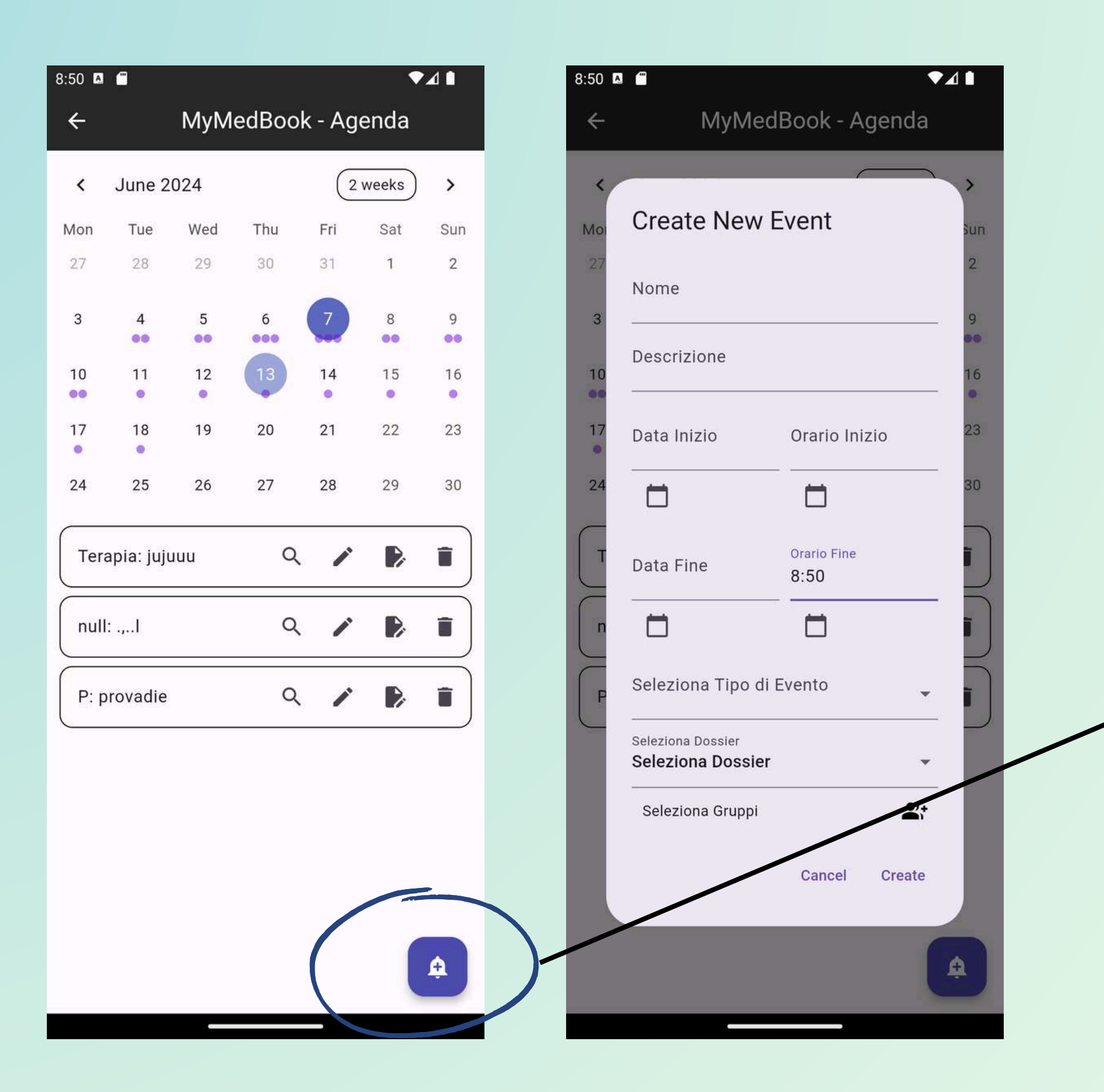

La piattaforma dispone di una **AGENDA** DIGITALE sulla quale l'utente può creare i propri eventi (visite mediche, vaccinazioni, prestazioni diagnostiche, ecc.) e consultarli nel tempo. Per ogni evento è possibile impostare una serie di informazioni utili alla consultazione, quali: durata, data, ora, dossier da condividere e molto altro.

destra puoi creare un nuovo evento. Nell'eventuo puoi inserire:

## Agenda digitale Utilizzo:

nell'agenda digitale puoi trovare gli eventi che crei direttamente o il reminder delle terapie.

#### Cliccando sul pulsante in basso a

#### Nome

Descrizione Data inizio data fine Orario

Selezionare il tipo di evento e condividere esso con un dossier correlato e i gruppi che preferisci, puoi anche aggiungere un file all'evento.

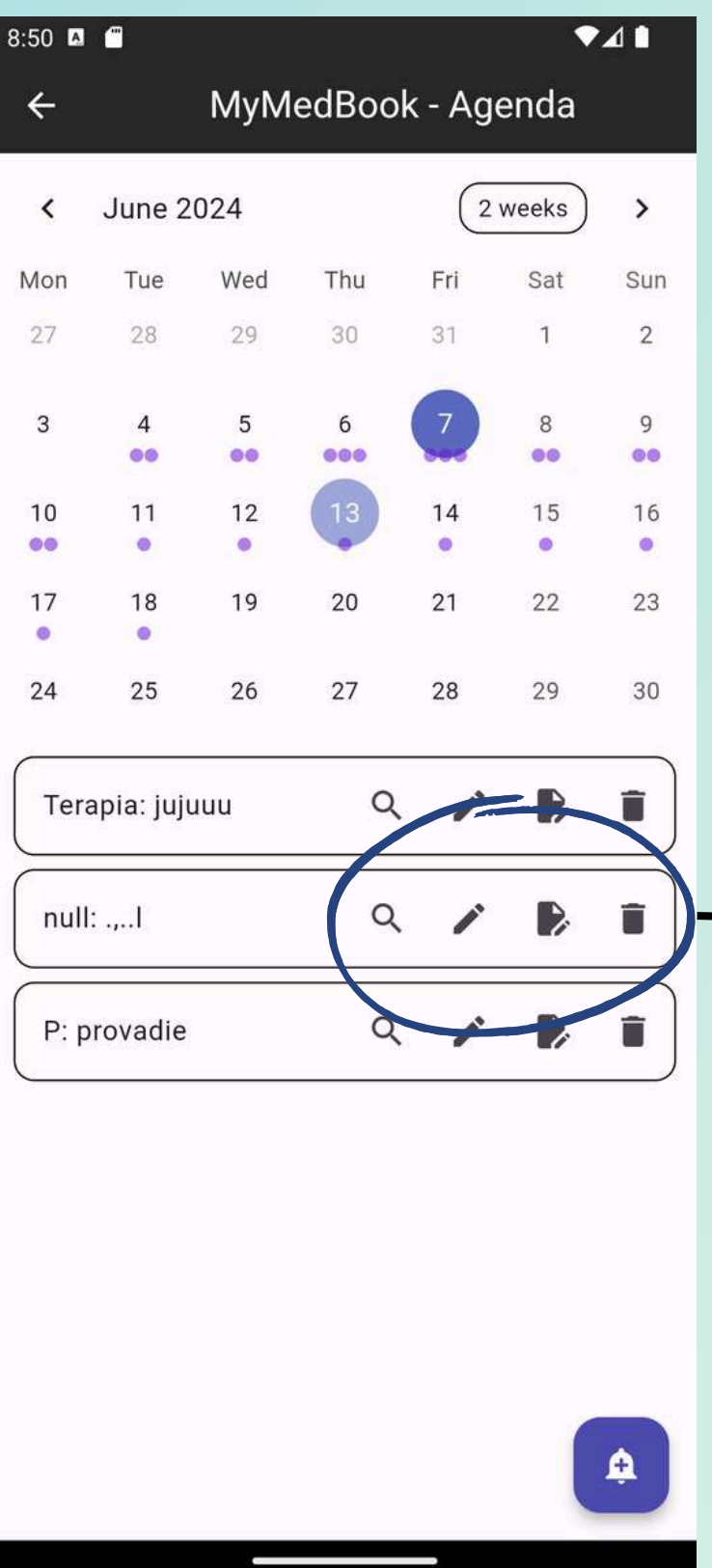

La piattaforma dispone di una **AGENDA** DIGITALE sulla quale l'utente può creare i propri eventi (visite mediche, vaccinazioni, prestazioni diagnostiche, ecc.) e consultarli nel tempo. Per ogni evento è possibile impostare una serie di informazioni utili alla consultazione, quali: durata, data, ora, dossier da condividere e molto altro.

## Agenda digitale Utilizzo:

nell'agenda digitale puoi anche una volta creato l'evento , se l'evento è creato da te rispettivamente visualizzare modificare - inserire un file o eliminare l'evento utilizzando le apposite icone

Ricorda sempre di salvare

## Servizi premium

BRACCIALE: Silicone naturale, regolabile, sensore NFC nella scocca centrale, codice sul retro.

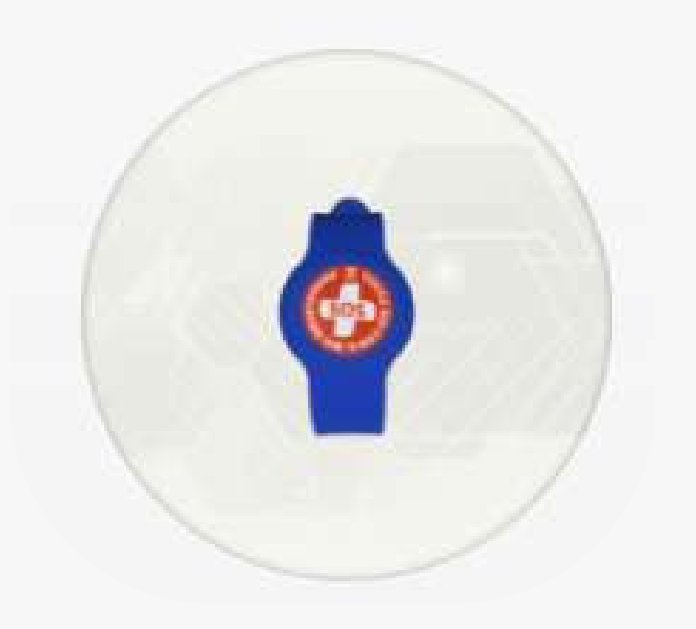

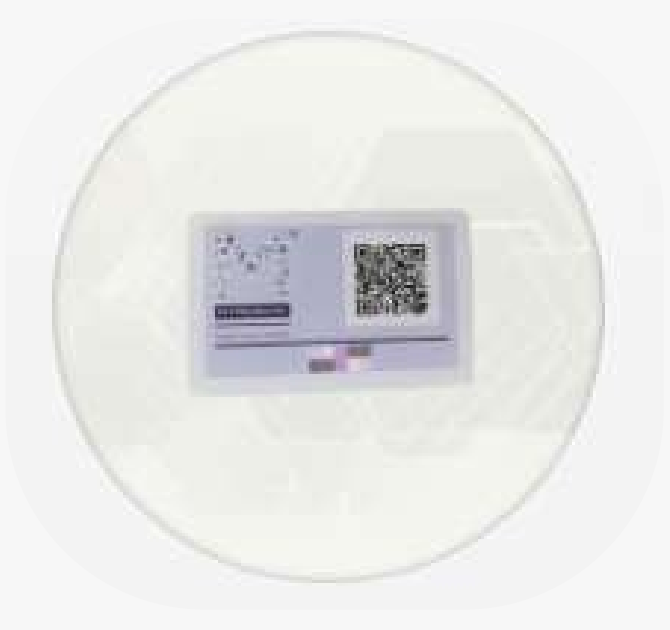

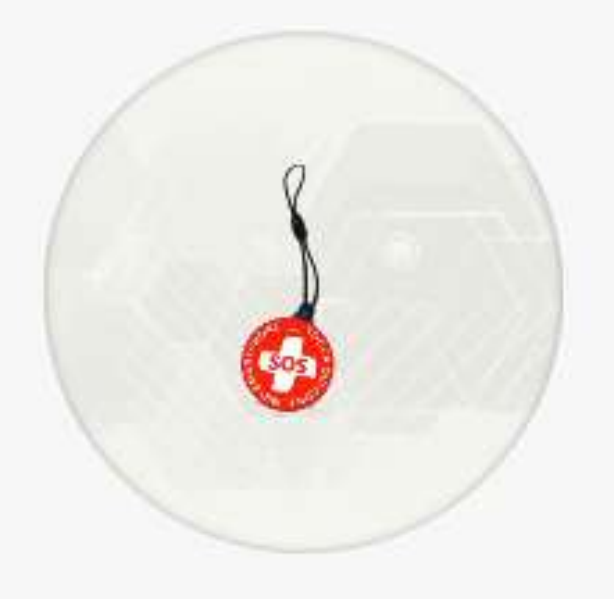

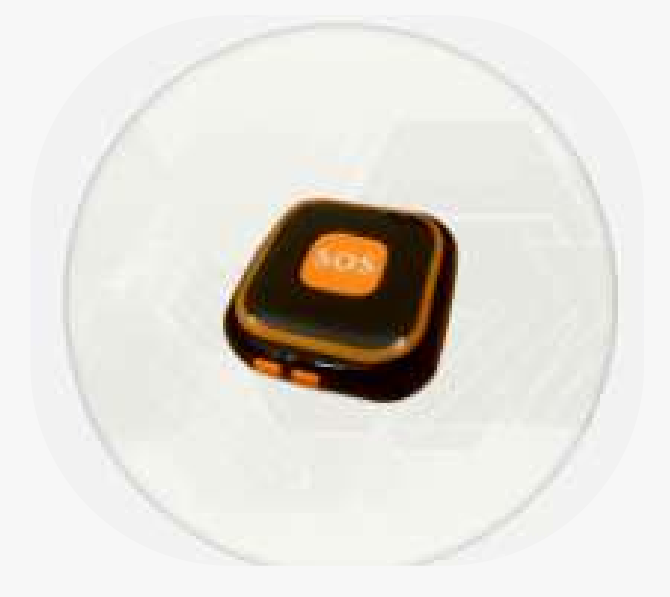

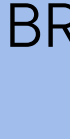

CIONDOLO:Plastica leggera, cucibile su indumenti o usabile come portachiavi, sensore NFC nella scocca centrale, codice sul retro.

SMART CARD: Dimensioni carta di credito, attivazione tramite QR code, codice sul retro.

DISPOSITIVO GPS: TAG NFC, sensore di caduta, GPS, telefono vivavoce, conforme alle normative europee. Funzioni: recinzione Wi-Fi, chiamate bidirezionali, allarme caduta, risposta automatica, orologio parlante. Batteria: 7 giorni standby, 2 giorni monitoring. Dimensioni: 43 x 40 x 13,8 mm, peso: 25 g.

Costi e Abbonamenti: Bracciale, ciondolo e smart card acquistabili singolarmente o con abbonamento. Dispositivo GPS solo con servizio AMICA per strutture specifiche. Contatti: info@mymedbook.it.

#### **MyMedBook FastHelp**

F

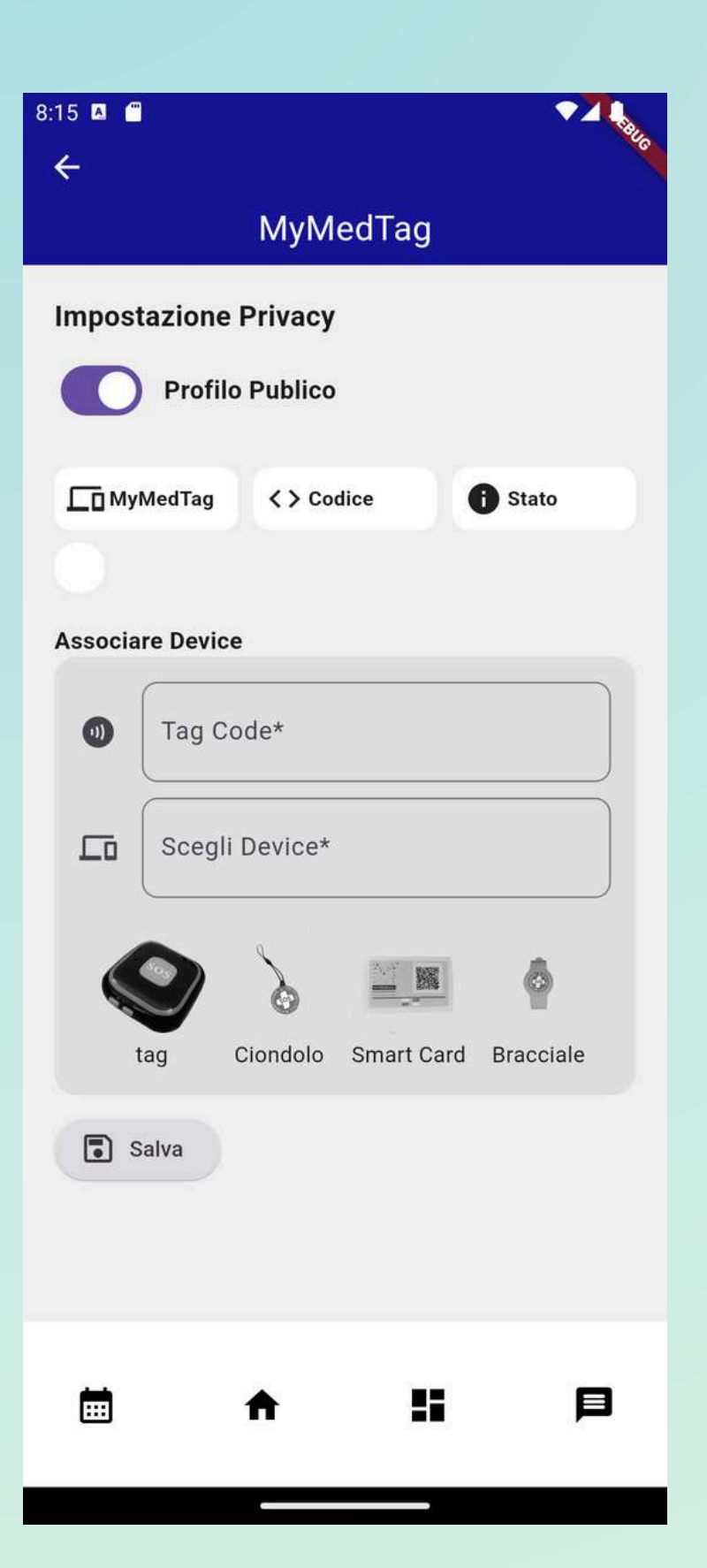

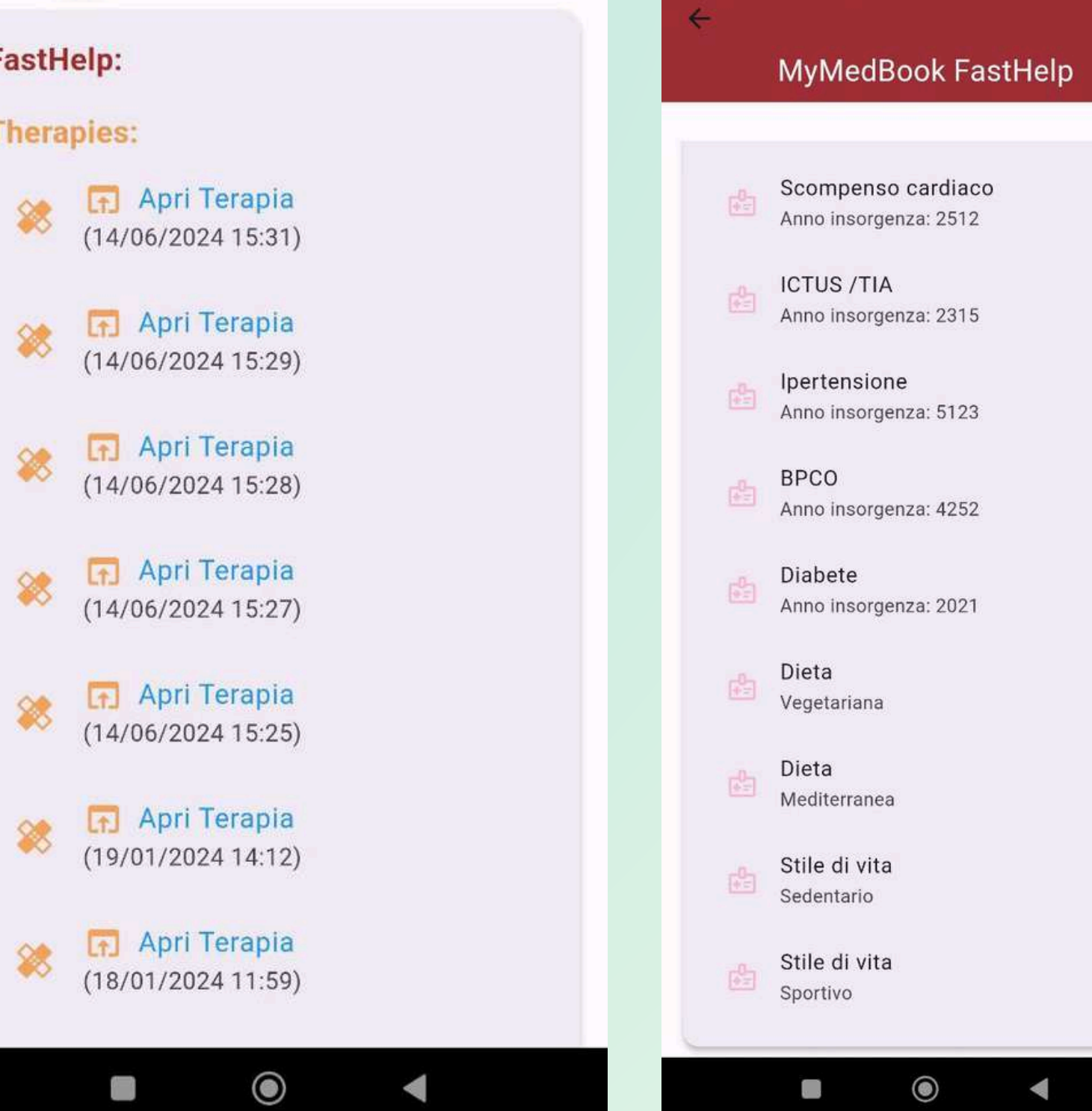

#### Servizi premium

### MyMedTag di MyMedBook

Cos'è MyMedTag? Un dispositivo NFC che consente l'accesso immediato a informazioni sanitarie e istruzioni di soccorso in situazioni di emergenza.

#### Come Funziona?

1. Dispositivi: Disponibile come ciondolo, bracciale o smartcard.

2. Attivazione: Avvicinando il dispositivo a uno smartphone, si apre l'app MyMedBook con le istruzioni di soccorso.

In breve, MyMedTag permette un rapido accesso a informazioni cruciali e assistenza medica immediata tramite NFC.

3. Fast Help: Area "salvavita" nell'app che fornisce teleassistenza medica e informazioni mediche rilevanti.

4. Senza App: Con un lettore NFC attivo, il soccorritore viene reindirizzato a una pagina web con le informazioni necessarie.